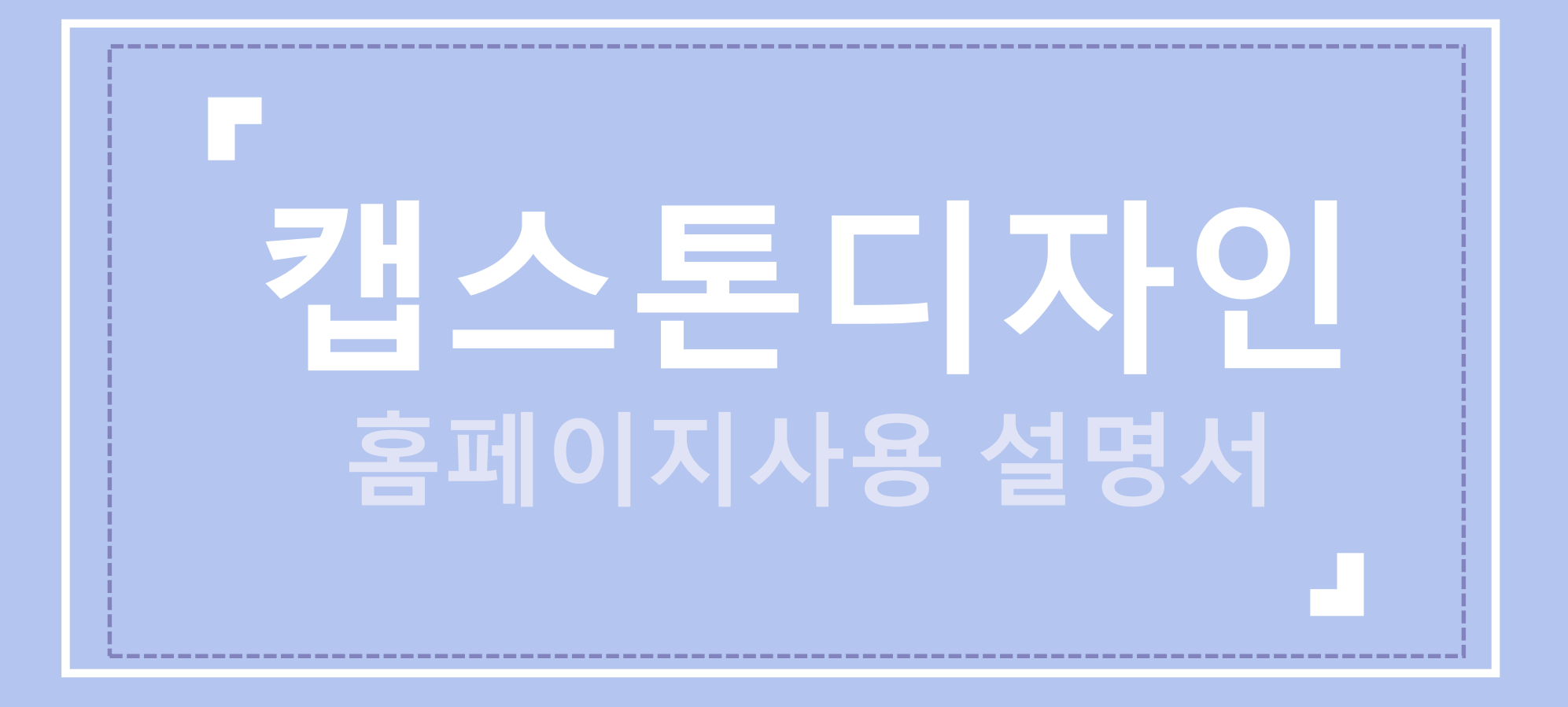

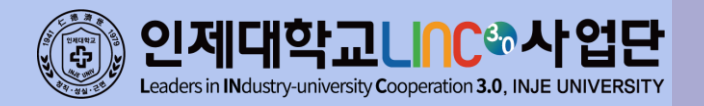

# **INDEX**

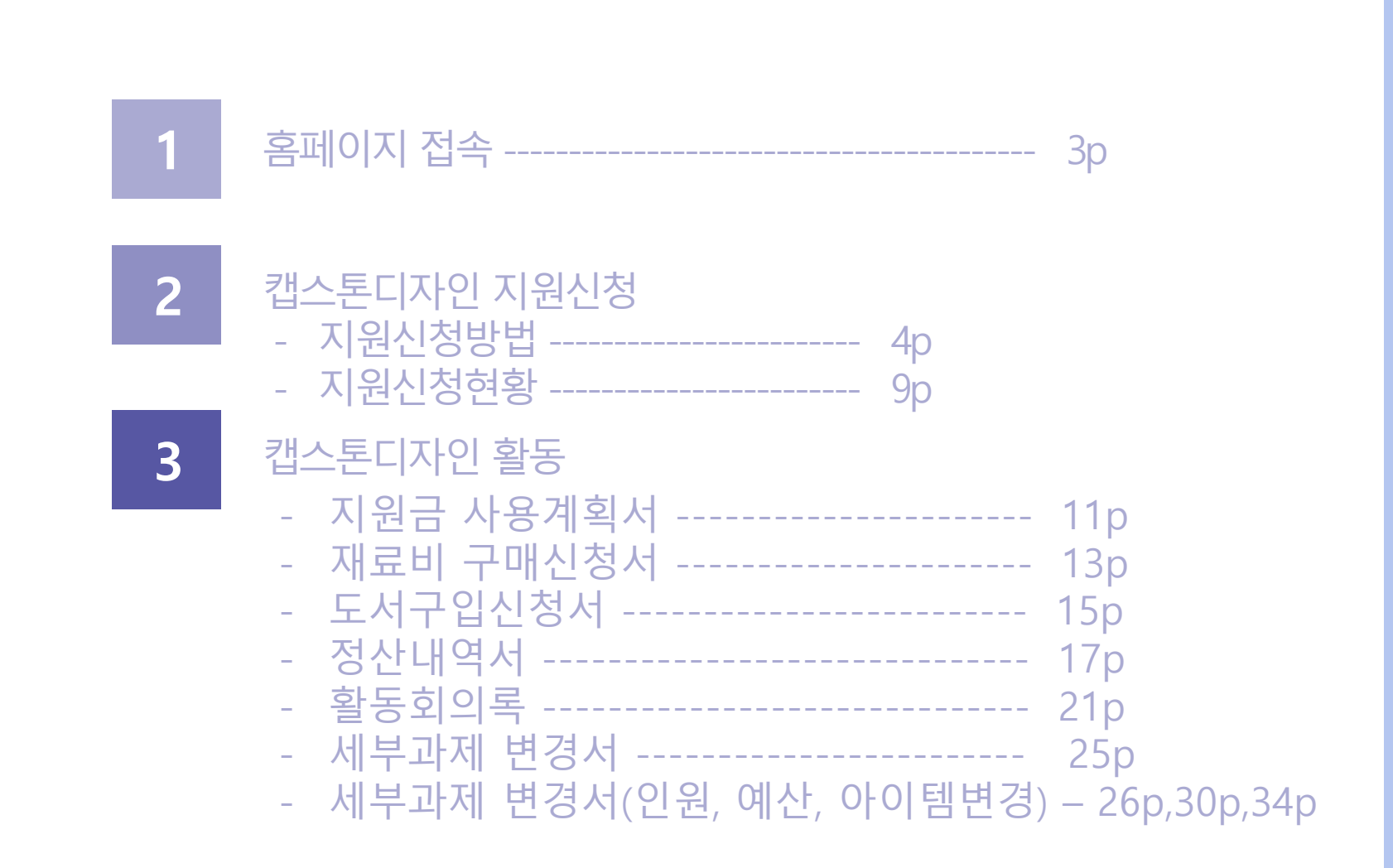

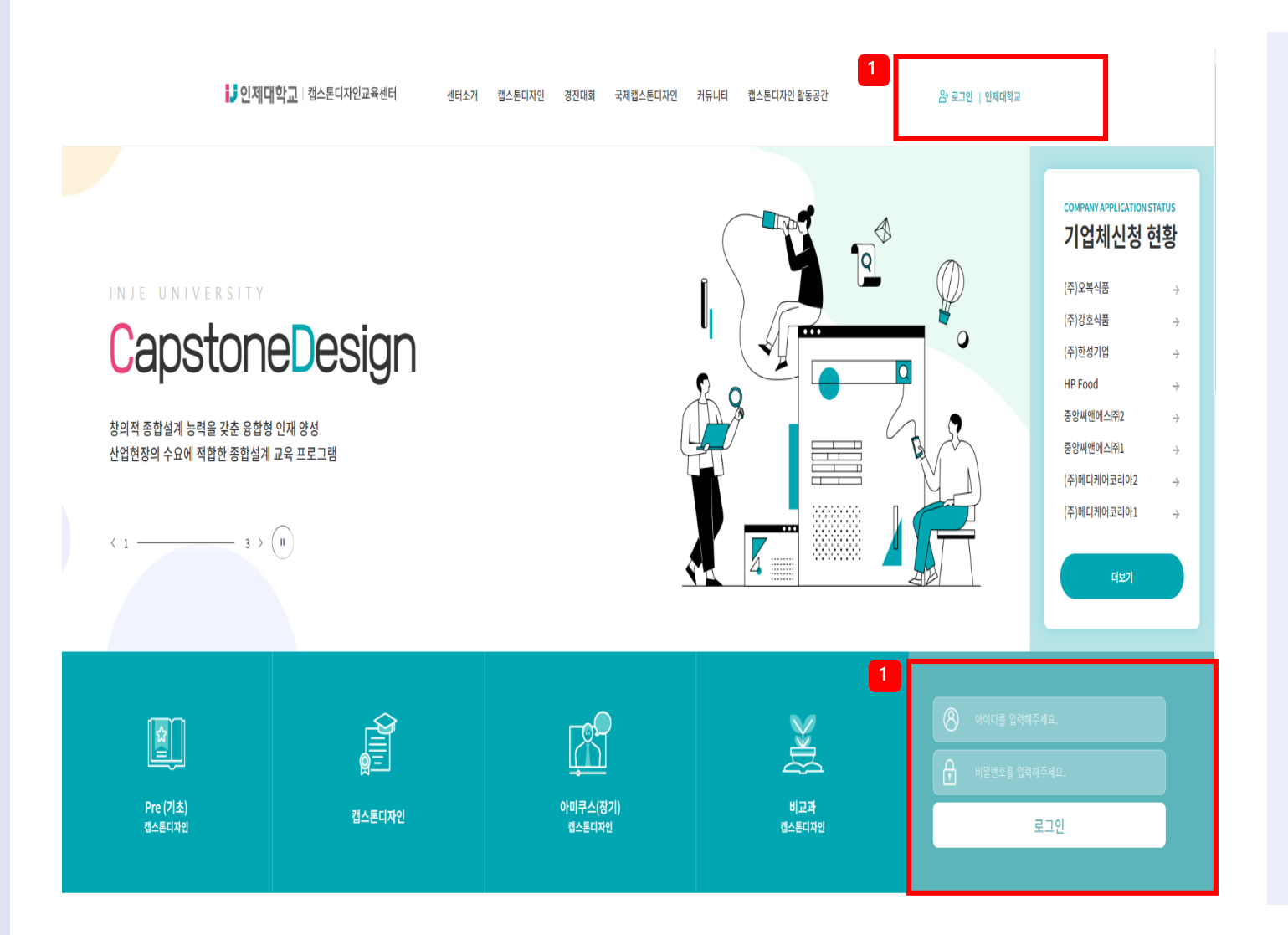

### 홈페이지 접속, 로그인

### 1. 캡스톤 디자인 홈페이지 (http://capstone.inje.ac.kr) 로 접속 후 로그인

### \* 아이디와 비밀번호는 인제정보시스템과 동일

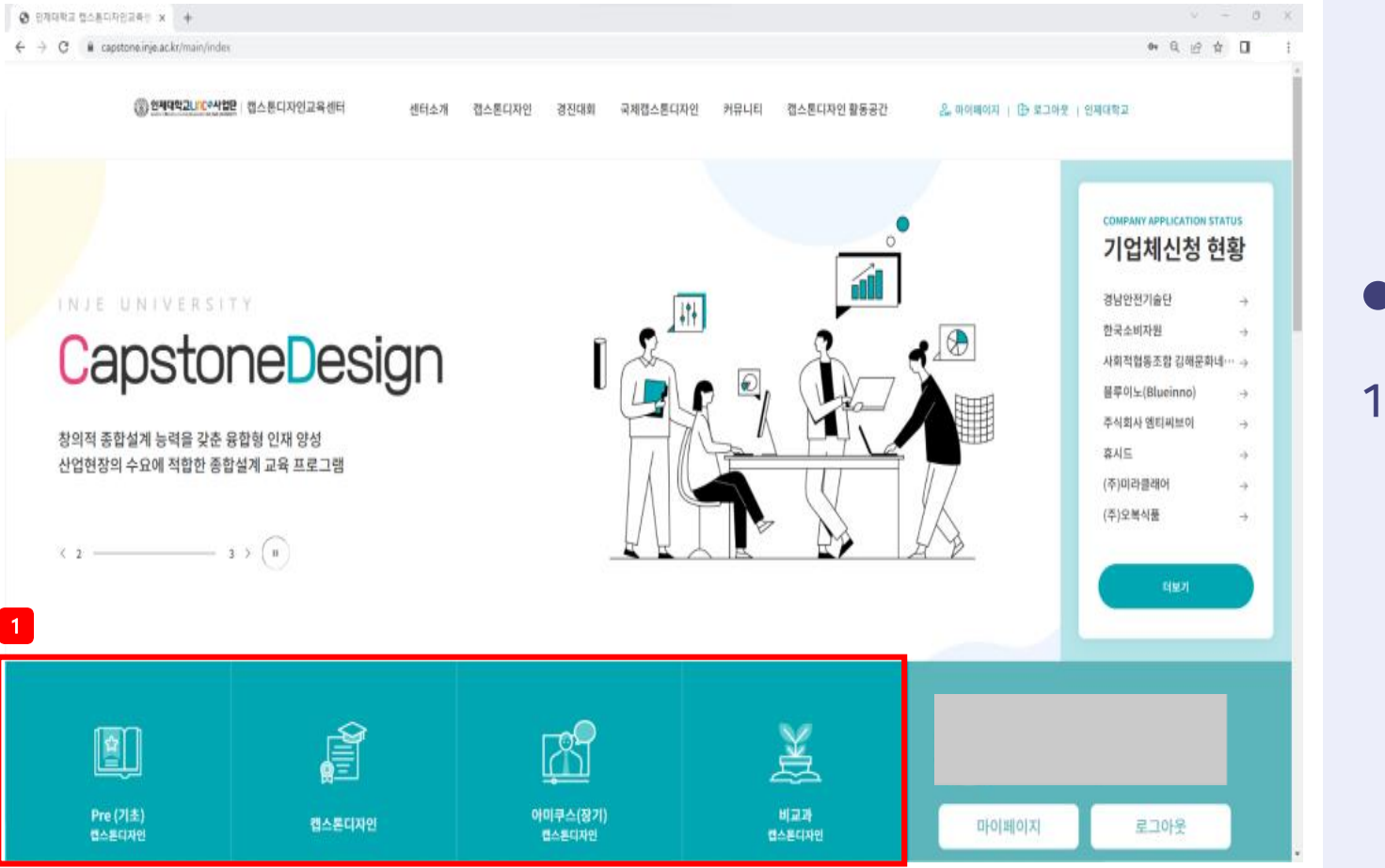

# 해당하는 프로그램의 아이콘 클릭

- 1. 본인의 캡스톤 디자인 유형 확인 후
- 캡스톤디자인 지원신청

# **02. 캡스톤디자인 지원신청 – 지원신청 방법**

### ◆ 캡스톤디자인

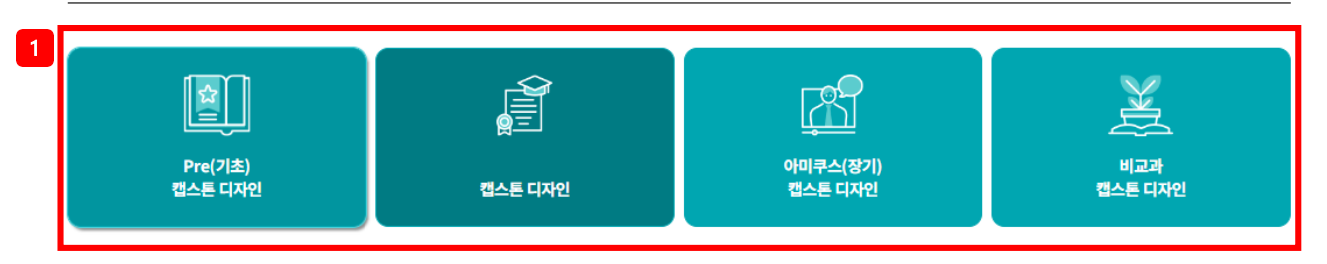

#### 캡스톤디자인

- ° 목적 : 자기주도적 문제 해결을 통한 종합적인 설계 및 프로젝트 개발능력 향상, 학부 학생들의 객관적 스펙의 질 향상으로 취업 경쟁력 제고
- 기간 : 매 학기(예, 1학기 : 3월-신청, 6월-결과보고 / 2학기 : 9월-신청, 12월-결과보고)
- 지원대상 : LINC+사업단 참여학과 중 3,4학년 캡스톤디자인 또는 종합설계 교과목을 수강하는 학생
- 팀구성 : 학과(부)생 2인 이상 및 지도교수
- 지원내용 : 과제 수행에 필요한 재료비, 회의비 등
- \* 지원금액 : 과제 신청 및 결과 유형에 따른 지원
- \* 1) 일반학습형
- 창작 / 시제품 - 학술 / 논문
- 
- 지원금 집행 가능 항목

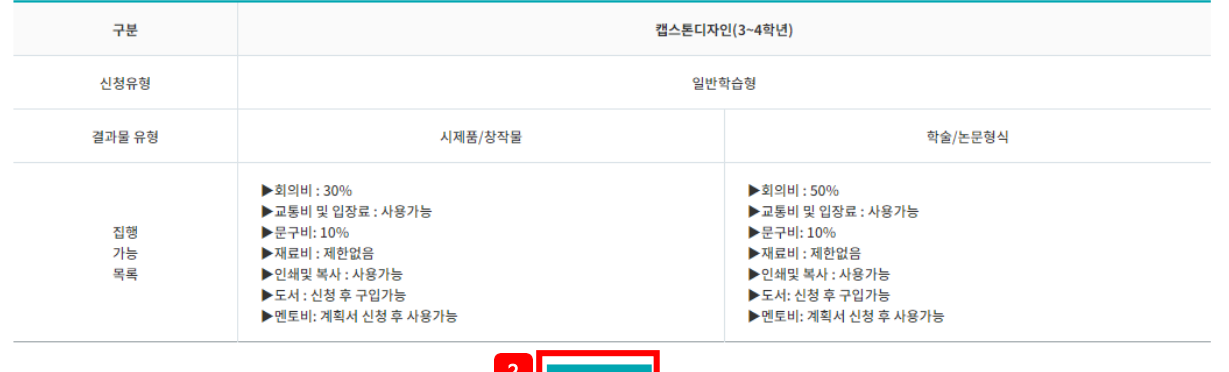

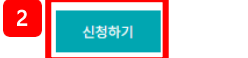

### ● 캡스톤디자인 지원신청

- 1. 본인의 캡스톤 디자인 유형 확인
- 2. 신청하기 클릭

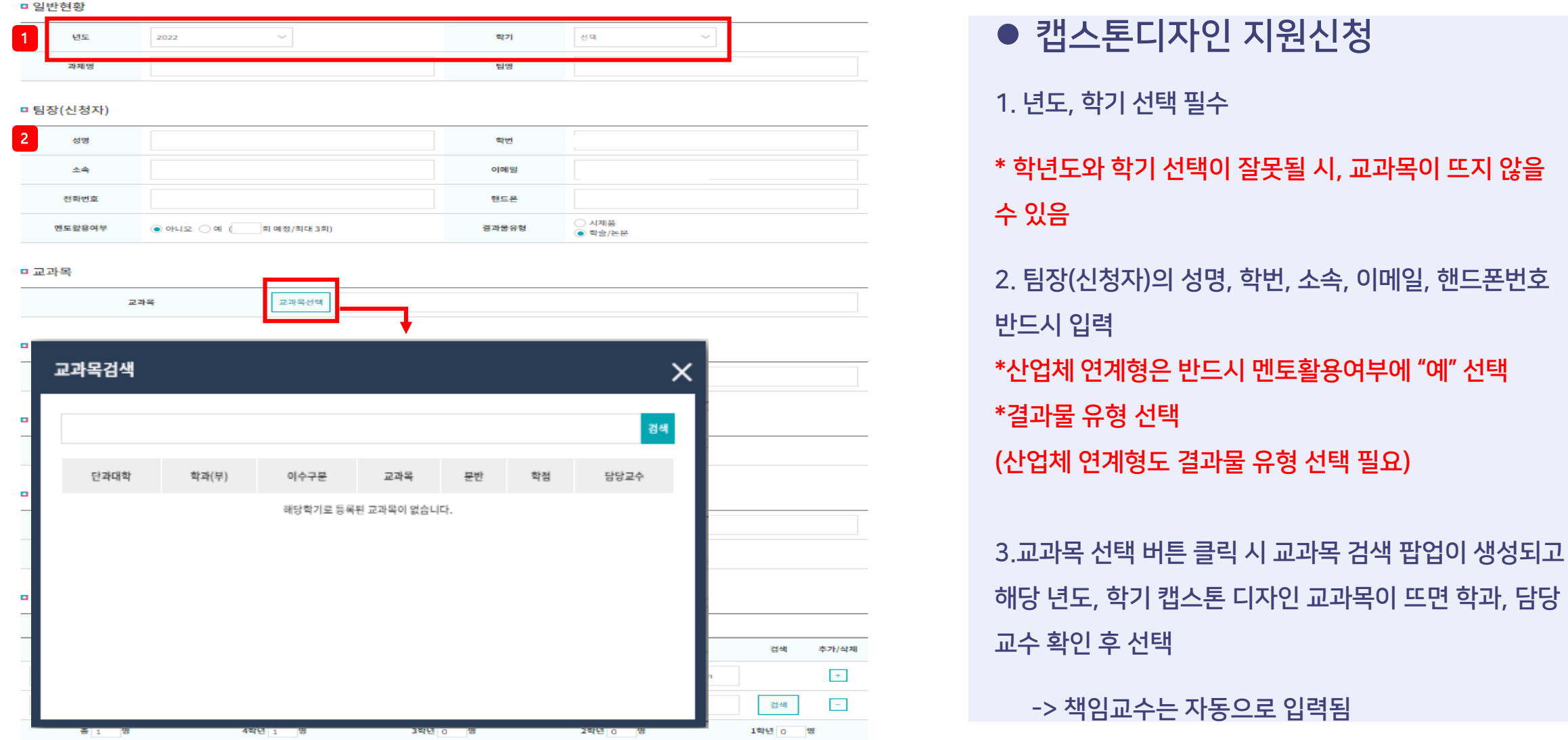

### -> 책임교수는 자동으로 입력됨

장(신청자)의 성명, 학번, 소속, 이메일, 핸드폰번호 반드시 입력 |체 연계형은 반드시 멘토활용여부에 "예" 선택 |물 유형 선택 체 연계형도 결과물 유형 선택 필요)

한도와 학기 선택이 잘못될 시, 교과목이 뜨지 않을 음

⚫ 캡스톤디자인 지원신청

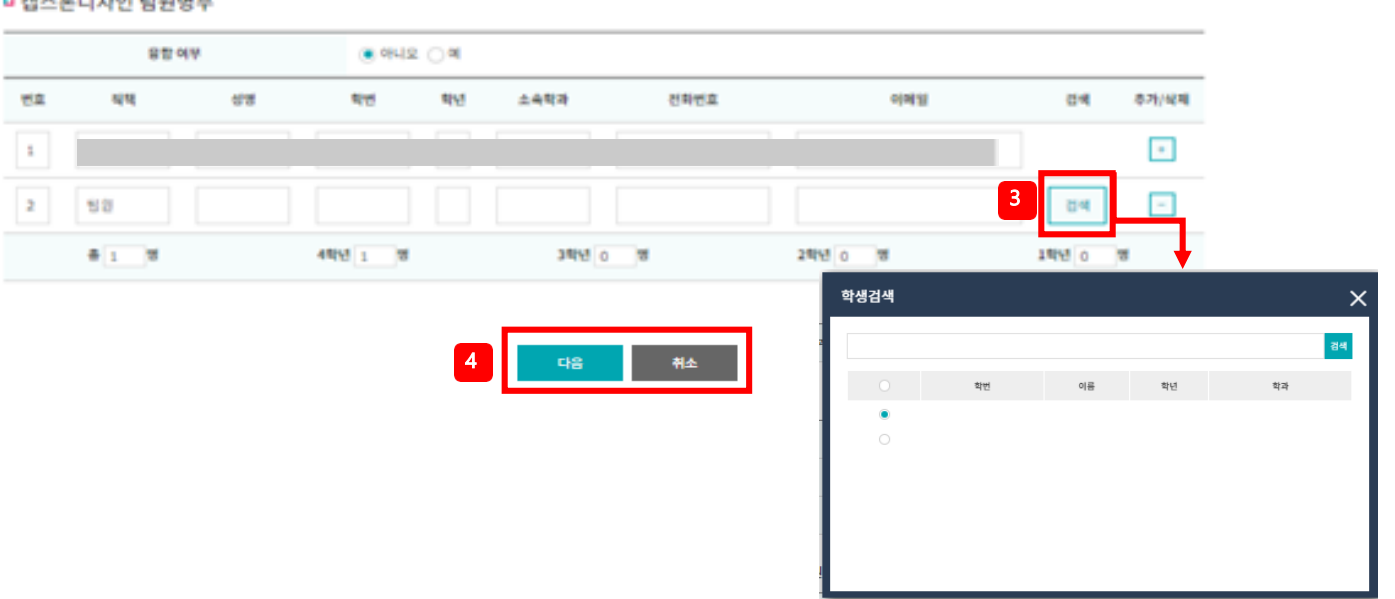

#### **□ 캡스톤디자인 팀원명부**

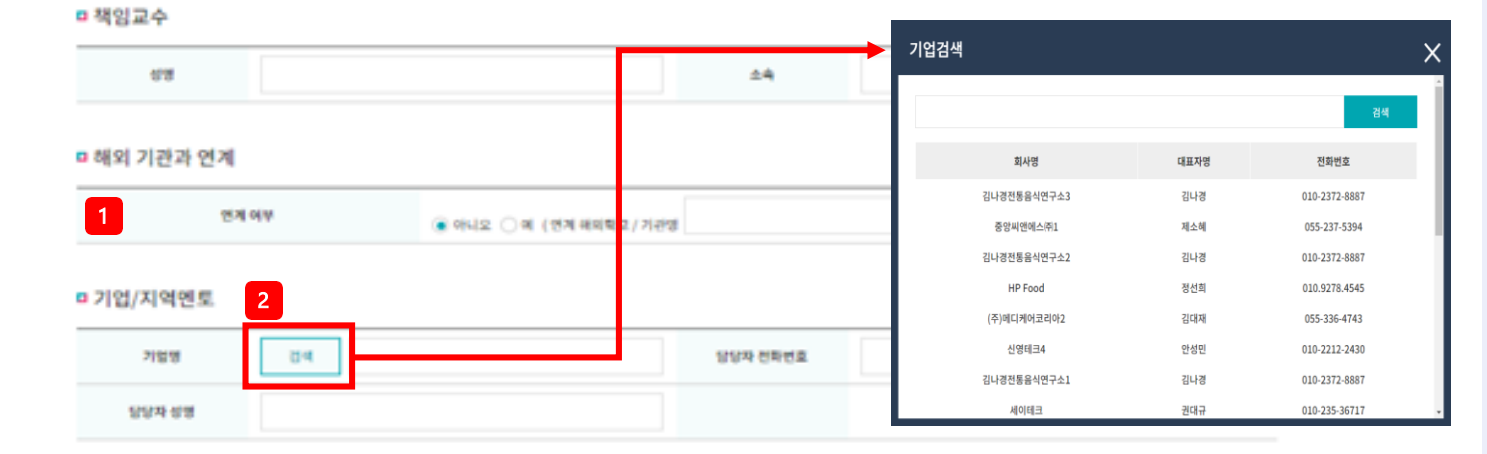

### 현황 목록페이지로 이동

4.다음 이동 시 해당 내용 저장 후 다음 페이지로 이동, 취 소 클릭 시 해당 내용 저장하지 않고 마이페이지 지원신청

### 합 여부"예"로 표시

\*복수전공 하는 학생이나 타 학과 학생이 있을 경우에만 융

### \*전화번호 및 이메일 입력 필수

3. 팀원 검색 및 추가

\* 해당기업이 없을 경우 사업단으로 문의

2. 기업/지역멘토 : 해당되는 팀만 작성 기업명 검색하여 팝업 창 생성 후 해당 기업 선택 \*산업체 연계형 학생은 필수로 입력 필요

● 캡스톤디자인 지원신청

1. 해외 기관과 연계 : 해당되는 팀만 작성

### **02. 캡스톤디자인 지원신청 – 지원신청 방법**

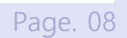

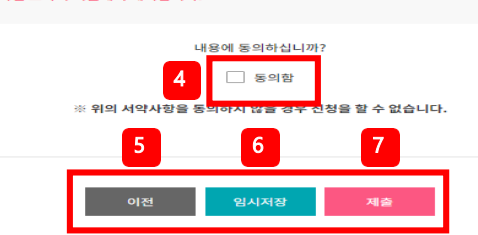

#### 본 과제 수행 팀은 사업단의 요청이 있을 시 정한 기간과 장소에서 열리는 경진 대회 및 전시회에 반드시 참가함을 동의합니다. ※ 인제대학교 캡스톤디자인 교과목 지원을 위한 개인정보 수집 · 이용 및 제3자 제공 안내 개인정보 수집·이용 안내 1. 개인정보의 수집 · 이용 목적 : 가. 캡스톤 디자인 교과목 지원을 위한 신청서 작성 나. 사진 촬영 및 이용(홍보, 공개 등) 2. 개인정보의 항목 : 성명, 학번, 학과(전공), 연락처, 이메일, 영상(사진, 동영상) 3. 개인정보의 보유 및 보유기간 : 본 행사에 수집된 개인정보는 신청자 정보에 대한 기록 보존이 필요한 시기까지 보관됩니다. 4. 동의를 거부할 수 있으며, 동의 거부 시 캡스톤 디자인 교과목 지원에서 제외됩니다.

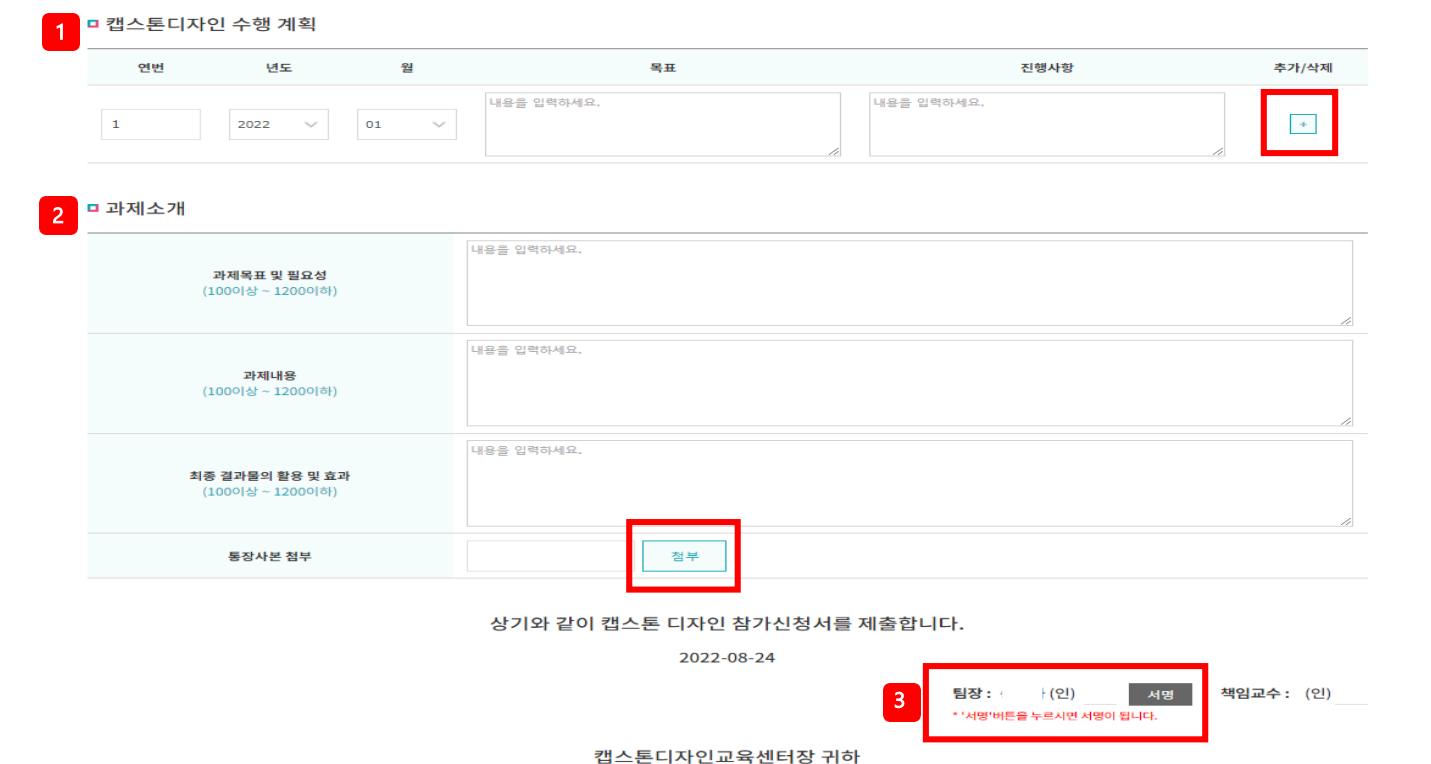

### \* 제출 후 책임교수 서명 누락 시 지원금 지급 불가

#### 요청하여 수정 가능

6.임시저장 클릭 시 해당 내용을 저장하고 지원신청 목록 페이지로 이동 7. 제출 클릭 시 책임교수에게 제출 -> 제출 필요시 지도교수에게 반려

#### 이전 페이지로 이동

5. 이전 클릭 시 입력한 내용을 저장하고

4. 개인정보 수집 이용 안내 관련한 동의함 체크

3. 서명 버튼 누른 후 이름 입력 확인

#### \*수행계획 및 과제소개 미 작성시 지원금 지급 불가

\*통장사본은 팀장 명의로 발급된 통장이여야 하며, 팀장이름과 은행명, 계 좌번호가 뚜렷하게 나온 캡쳐본 및 사진, 스캔본 등의 자료로 첨부 필요

1. 캡스톤디자인 수행 계획 : 각 월 별로 계획 작성 필요(1학기 : 3월~6월

#### \*통장사본 첨부. (누락시 지원금 지급불가)

2. 과제소개 : 작성 후 통장사본 첨부

/ 2학기 : 9월~12월)추가 삭제는 +/- 버튼 활용

### ● 캡스톤디자인 지원신청

### **02. 캡스톤디자인 지원신청 – 지원신청 방법**

#### □ 캡스톤디자인 수행 계획

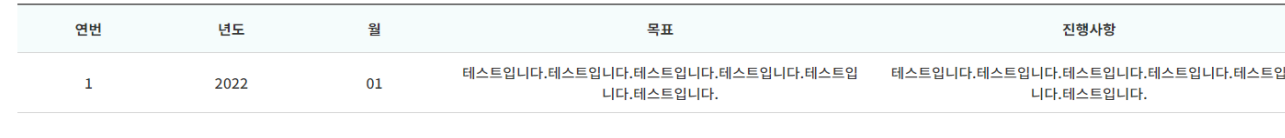

#### □ 과제소개

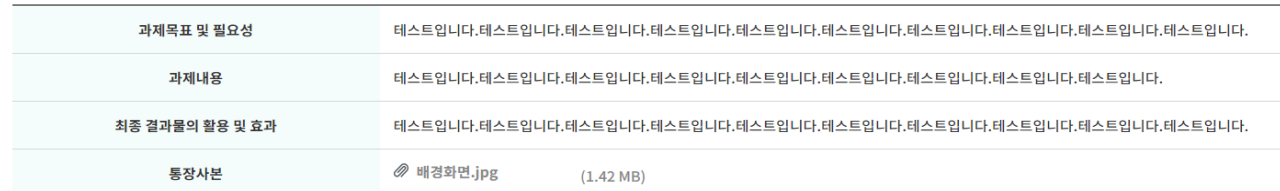

#### 상기와 같이 캡스톤 디자인 참가신청서를 제출합니다.

#### 2022-08-24

팀장 : (인) 책임교수 : '인)

본 과제 수행 팀은 사업단의 요청이 있을 시 정한 기간과 장소에서 열리는 경진 대회 및 전시회에 반드시 참가함을 동의합니다. ※ 인제대학교 캡스톤디자인 교과목 지원을 위한 개인정보 수집·이용 및 제3자 제공 안내

- 개인정보 수집·이용 안내 1. 개인정보의 수집·이용 목적 : 가. 캡스톤 디자인 교과목 지원을 위한 신청서 작성 나. 사진 촬영 및 이용(홍보, 공개 등)
- 2. 개인정보의 항목 : 성명, 학번, 학과(전공), 연락처, 이메일, 영상(사진, 동영상)
- 3. 개인정보의 보유 및 보유기간 : 본 행사에 수집된 개인정보는 신청자 정보에 대한 기록 보존이 필요한 시기까지 보관됩니다.
- 4. 동의를 거부할 수 있으며, 동의 거부 시 캡스톤 디자인 교과목 지원에서 제외됩니다.

내용에 동의하십니까?

✔ 동의함

※ 위의 서약사항을 동의하지 않을 경우 예약을 할 수 없습니다.

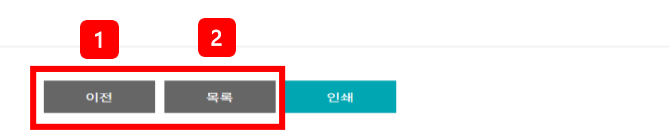

### ● 캡스톤디자인 지원신청현황

1. 이전 클릭 시 이전 페이지로 이동

2. 지원신청현황 목록 페이지로 이동

\*지원 신청 현황 작성 후 제출하기까지 완료하여 책임교수 전자 서명 필수 !! 누락시 지원금 지급 불가

# **02. 캡스톤디자인 지원신청 – 지원신청 현황**

#### ◆ 캡스톤디자인 지원신청현황 1 선택  $\vee$ 지원상태 선택 조회 총 게시물 4건 | 페이지 1 팀명 팀장명 학번 소속 학년 책임교수 융합 제출상태 변경 테스트입니다.  $\overline{4}$ 팀해체 3 2테스트입니다. 4 임시저장 수정 test\_20220721\_01  $\overline{3}$ 제출 test\_20220721\_02  $\overline{3}$ 교수승인

 $\begin{array}{c|c|c|c|c|c|c|c} \hline \multicolumn{1}{c|c|}{\times} & \multicolumn{1}{c|}{\times} & \multicolumn{1}{c|}{\times} & \multicolumn{1}{c|}{\times} & \multicolumn{1}{c|}{\times} & \multicolumn{1}{c|}{\times} & \multicolumn{1}{c|}{\times} & \multicolumn{1}{c|}{\times} & \multicolumn{1}{c|}{\times} & \multicolumn{1}{c|}{\times} & \multicolumn{1}{c|}{\times} & \multicolumn{1}{c|}{\times} & \multicolumn{1}{c|}{\times} & \multicolumn{1}{c|}{\times$ 

상태)으로 캡스톤디자인 지원신청 현황을 검색가능 2.팀명 클릭 시 본인이 작성한 캡스톤디자인 지원 신청서 확인 가능

● 캡스톤디자인 지원신청현황

1.다양한 검색 조건(팀명, 팀장명, 소속, 지도교수, 지원

3.제출상태가 임시저장인 경우

"수정"버튼이 노출되어 신청서 수정 가능

\*제출 후에는 지도교수에게 반려 요청 후 수정 가능 \*지도교수 승인 후 수정은 사업단으로 문의

# **03. 캡스톤디자인 활동 – 지원금 사용 계획서**

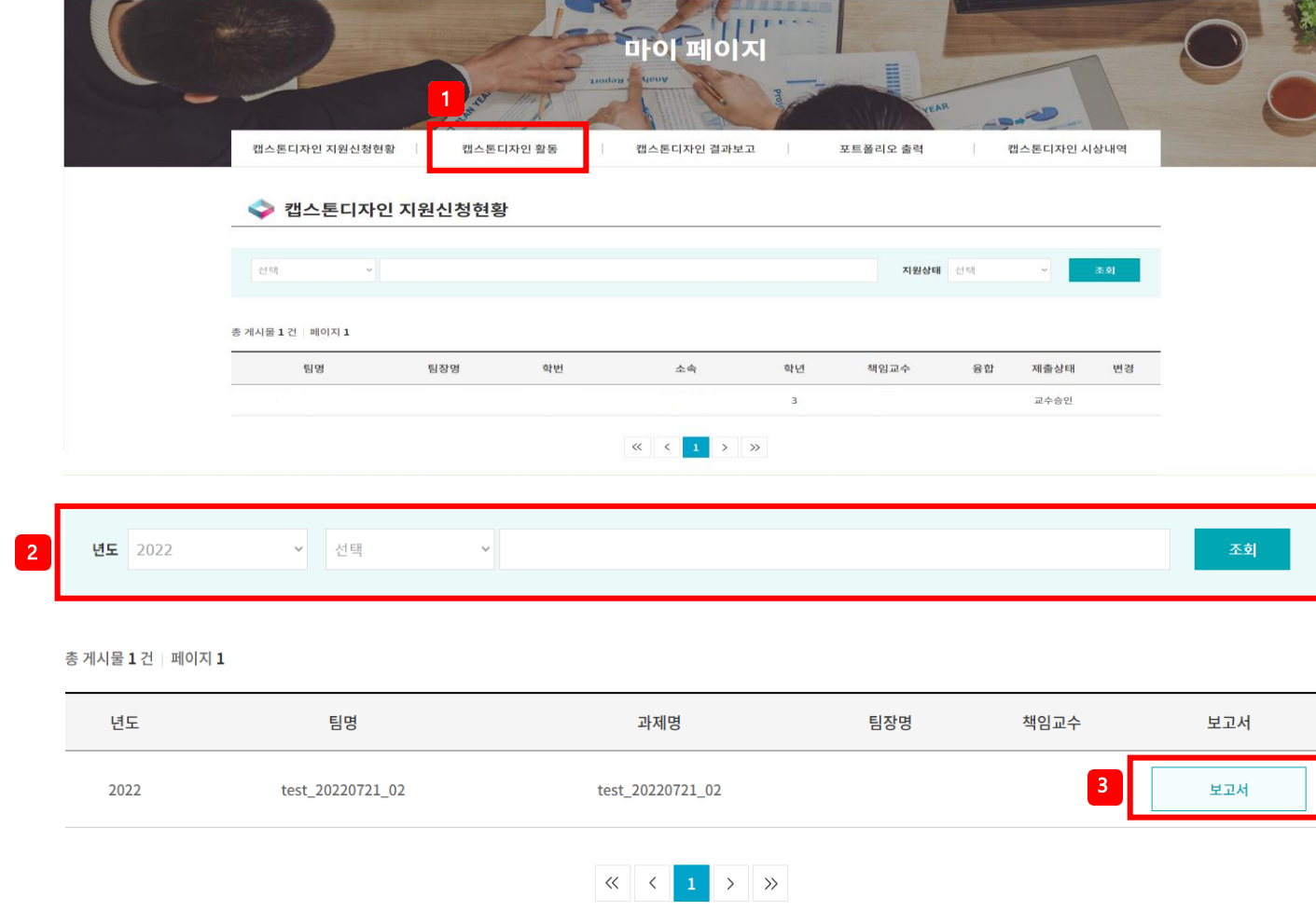

● 지원금사용계획서 1. 로그인하여 오른쪽 상단 마이페이지 접속 후 " 캡스톤디자 인 활동" 클릭 2. 다양한 검색 조건으로 캡스톤디자인 활동 현황을 검색가능 3. 보고서 작성 버튼 클릭 시 캡스톤 디자인 활동 팝업 생성 (지원금 사용계획서, 재료비 구매신청서, 도서구입신청서, 정산내역서, 활동회의록, 세부과제변경서 작성 가능) \*책임교수 및 사업단 승인이 안된경우 보고서탭 활성화 되 지 않음

연락처

학년

내용

#### ▶회의비: 30% ▶회의비: 50% ▶문구비: 10% ▶문구비: 10% capstone.inje.ac.kr 내용: ▶교통비 및 인장료 : 20% ▶교통비 및 입장료 : 30% ▶재료비 · 제하였 ▶재료비 : 제한없음 ▶인쇄비 및 복사비 : 사용가능 ▶인쇄비 및 복사비 : 사용가능 ▶도서비 : 신청 후 사용가능(반납, E-book 안됨) ▶도서비 : 신청 후 사용가능(반납, E-book 안됨) 지원금 사용계획서의 승인이 필요합니다 <mark>재료비 구매신청서</mark> 도서구입신청서 정산내역서 활동회의록 세부과제변경서 확인 지원금 총액 50,000원 지원금 잔액 50,000원 중분류 비교 추가/삭제 근앤(워) 산출내역  $\left| \begin{array}{c} + \end{array} \right|$ 재료,부품,시약 500,000 500,000 원 예1) 대분류 : 재료비 / 중분류 : 재료, 부품, 시약 / 금액 : 500,000원 / 산출내역 : 아두이노 외 3개 예2) 대분류 : 인쇄 및 복사비 / 중분류 : 인쇄/ 금액 : 70,000원 / 산출내역 : 인쇄 및 복사 총 3회 예3) 대분류 : 회의비 / 중분류 : 팀원 회의 및 식비 / 금액 : 200,000원 / 산출내역 : 회의 총 5회상기와 같이 캡스톤디자인 지원금 사용 계획서를 제출합니다. 2022-07-21

학번

학술/논문형식

1. 지원금 사용계획서 대분류, 중분류 입력 시 금액, 산 출내역, 비고 입력 가능. '+/ -' 버튼 클릭하여 항목 추 가 삭제 가능 (예시참고) 2. 제출 전"서명" 클릭 필수 3. 임시저장 클릭 시 해당 내용을 저장하고 지원금 사 용계획서 목록페이지로 이동 4. 제출 클릭 시 입력한 내용을 관리자에게 제출. 제출 이후 에는 수정이 불가 \*지원금사용계획서 작성 후 관리자 승인 완료 이후 다른 탭 (재료비 구매신청서, 도서구입신청서,정산내역서, 활동회 의록, 세부과제변경서) 사용 가능 -> 작성 기간내에 작성

 $\bullet$  지원금 사용계획서

필수

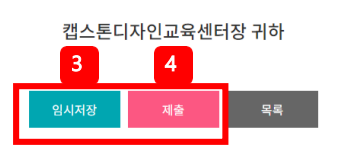

1

캡스톤디자인 활동 팀명

성명

안내숨김

구분 결과물유형

집행

가능

항목

지원금 사용 계획서

구분

재료비

□ 지원금 사용계획서 등록

대부름

합계

학술/논문

test 20220721 02

창작물/시제품

학과

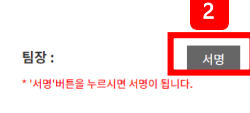

**참고**

#### 캡스톤디자인 활동゜

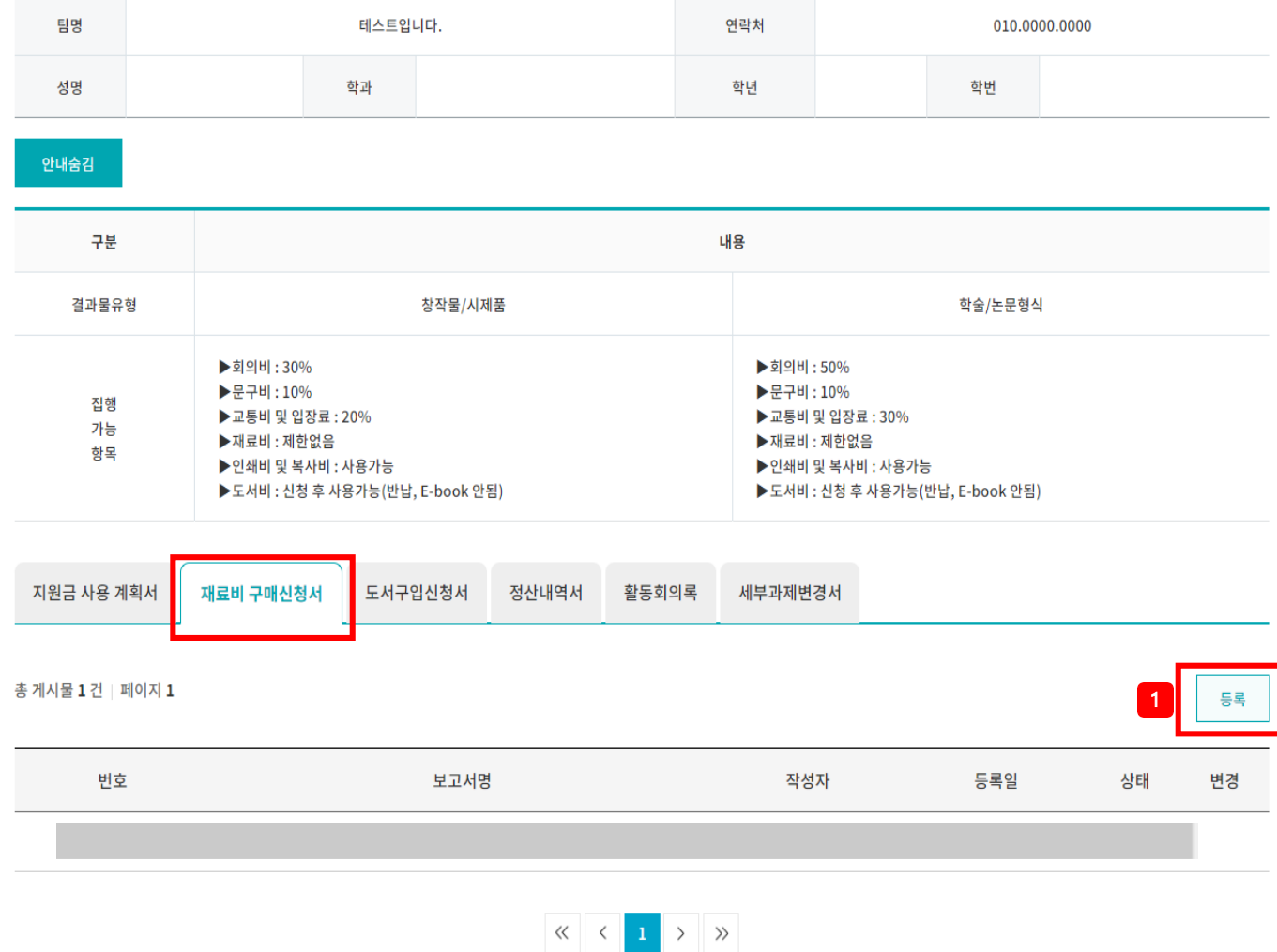

### ● 재료비 구매신청서

\*지원금 사용 계획서->대분류->재료비로 설 정한 내역이 있을 경우 재료비 구매 신청서 작성

1.등록 클릭 시 재료비 구매신청서 등록 페 이지로 이동

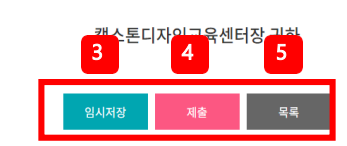

2

상기와 같이 캡스톤디자인 재료비구매신청서를 제출합니다. 2022-08-24

예1) 대분류 : 재료비 / 중분류 : 부품 / 품목 : 아두이노 2개 / 금액 : 100,000원 / 사유 : 시제품 제작 시 모터가동에 필요한 부품 예2) 대분류 : 재료비 / 중분류 : 재료 / 품목 : 녹차분말가루 3개 / 금액 : 50,000원 / 사유 : 과제주제인 녹차케이크제작에 필요한 재료

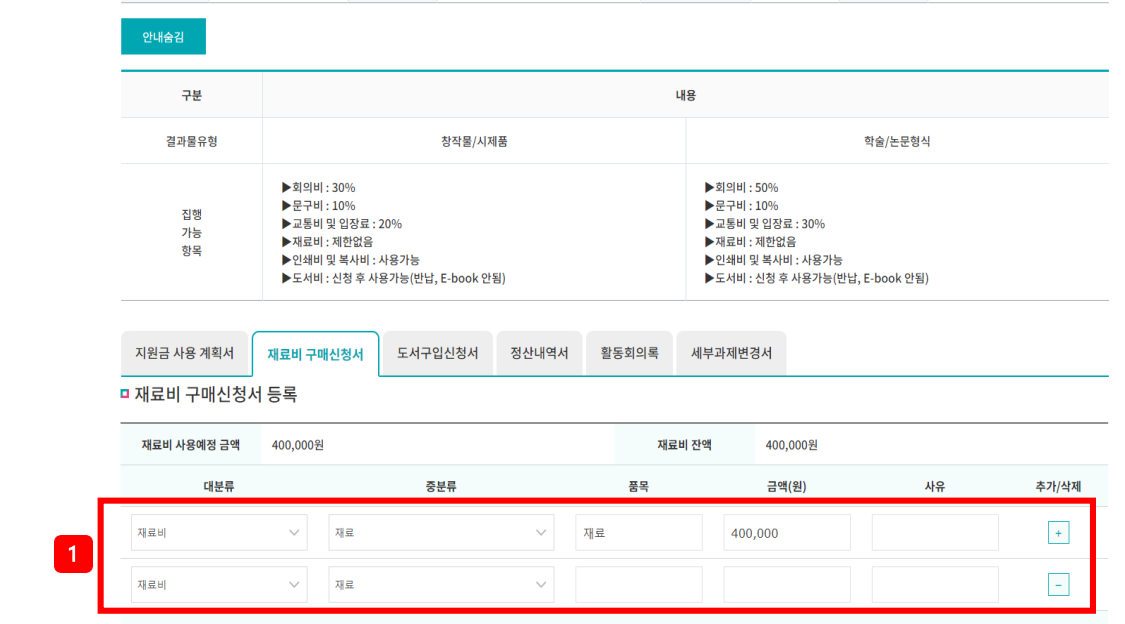

반려 요청 후 수정 가능

입력.

\*제출 후 수정 필요한 경우 책임교수에게

제출 이후 책임교수에게 승인요청

4. 제출 클릭 시 입력한 내용이 책임교수에게 제출 되며,

3. 임시저장 클릭 시 해당 내용을 저장하며 수정 가능

2. 서명 클릭 하여 전자서명 필수

'+, -' 버튼 클릭시 항목 추가 삭제가능 (내용은 예시참고)

● 재료비 구매신청서 1. 구매신청서 대분류, 중분류 입력, 품목, 금액, 사유

### **03. 캡스톤디자인 활동 – 재료비 구매 신청서**

연락처

학년

 $\overline{4}$ 

010.0000.0000

학번

테스트입니다.

학과

캡스톤디자인 활동 팀명

성명

Page. 14

### **03. 캡스톤디자인 활동 – 도서 구입 신청서**

#### 캡스톤디자인 활동 ゜

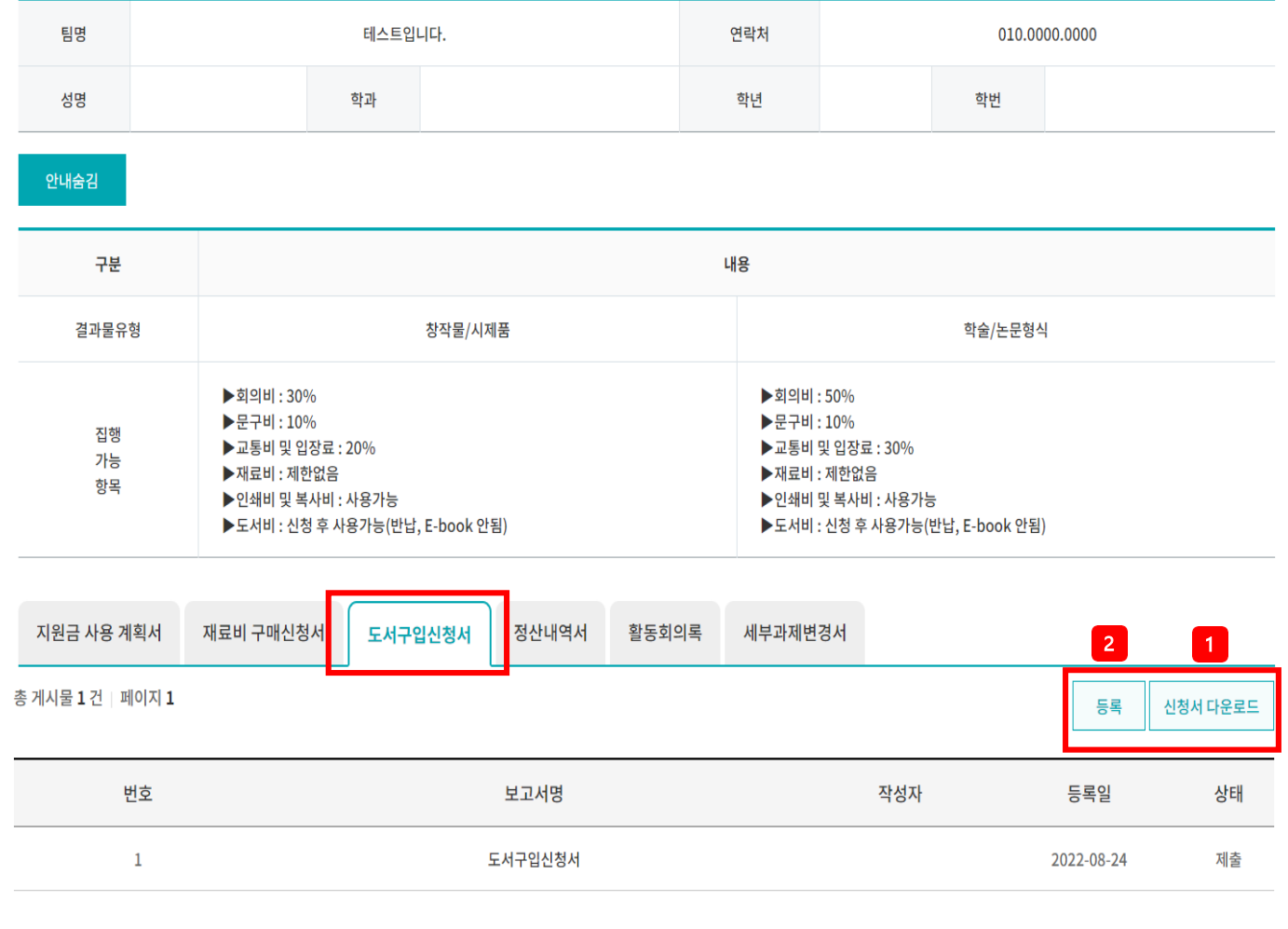

 $\begin{array}{|c|c|c|c|c|}\hline \hspace{.1cm}\langle\hspace{.1cm} 1 & \rangle & \rangle & \mathbb{R} \ \hline \end{array}$ 

# \*도서구입이 필요한 학생은 신청 후 사업단으 로 연락하여 승인 받은 후 도서 구매 필요 1. '신청서 다운로드' 클릭하여 도서구입 신청서 파일 다운로드 후 작성 2.'등록' 클릭 하여 도서구입신청서 등록 페이지로 이동

● 도서구입신청서

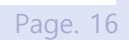

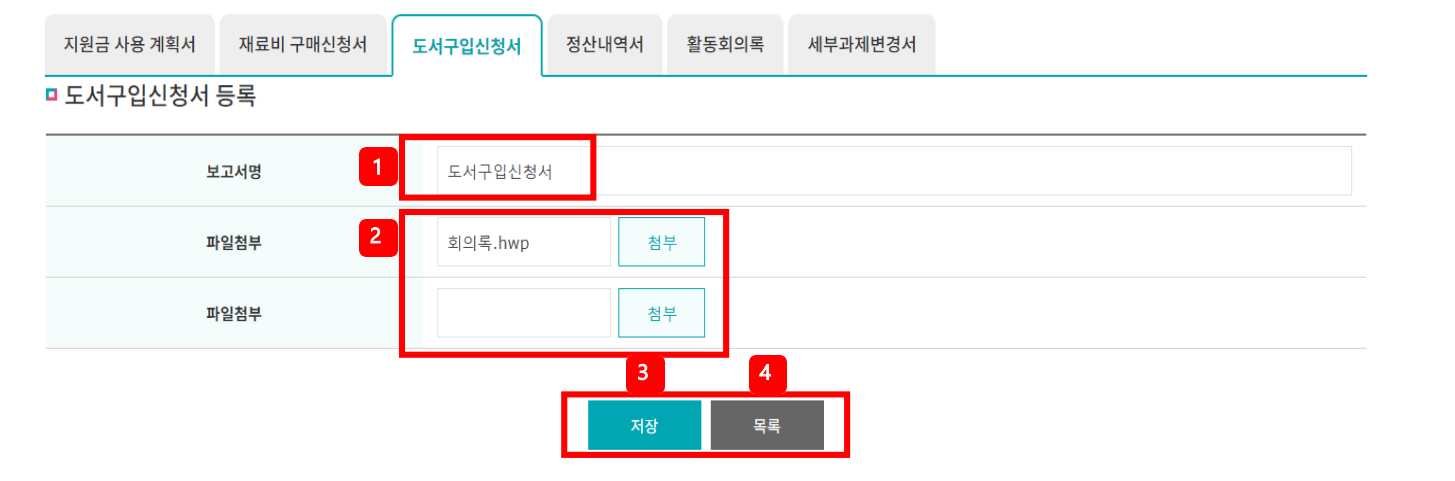

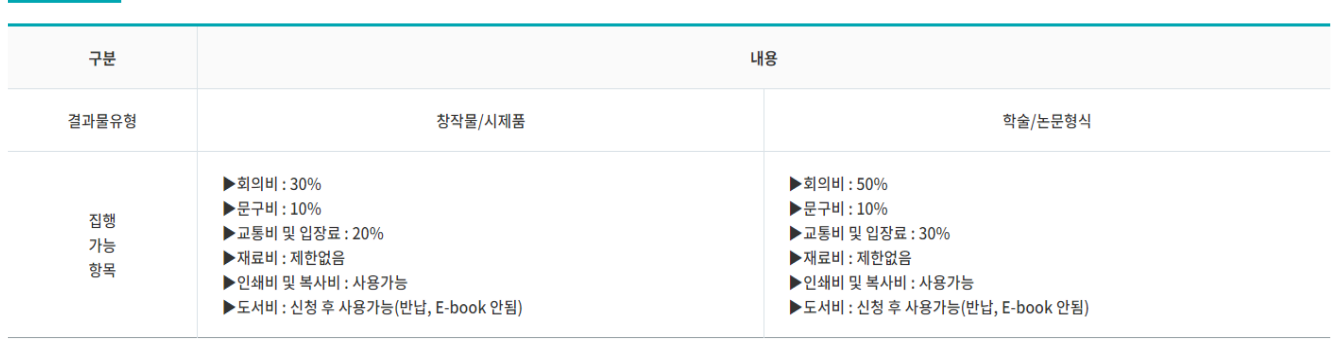

안내숨김

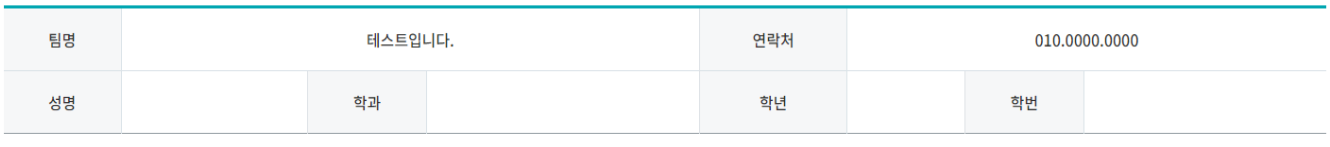

캡스톤디자인 활동

# **03. 캡스톤디자인 활동 – 도서 구입 신청서**

1.보고서명 작성 : 팀이름\_과제명 2. 파일첨부 : 신청서 다운로드하여 작성한 파 일 첨부 (용량이 커서 업로드가 안될 경우는 알집으로 변환하여 업로드) 3. 저장 클릭 시 수정 내역 저장 4. 목록 클릭 시 도서구입신청서 목록 페 이지로 이동

● 도서구입신청서

# **03. 캡스톤디자인 활동 – 정산내역서**

#### 캡스톤디자인 활동 ˚

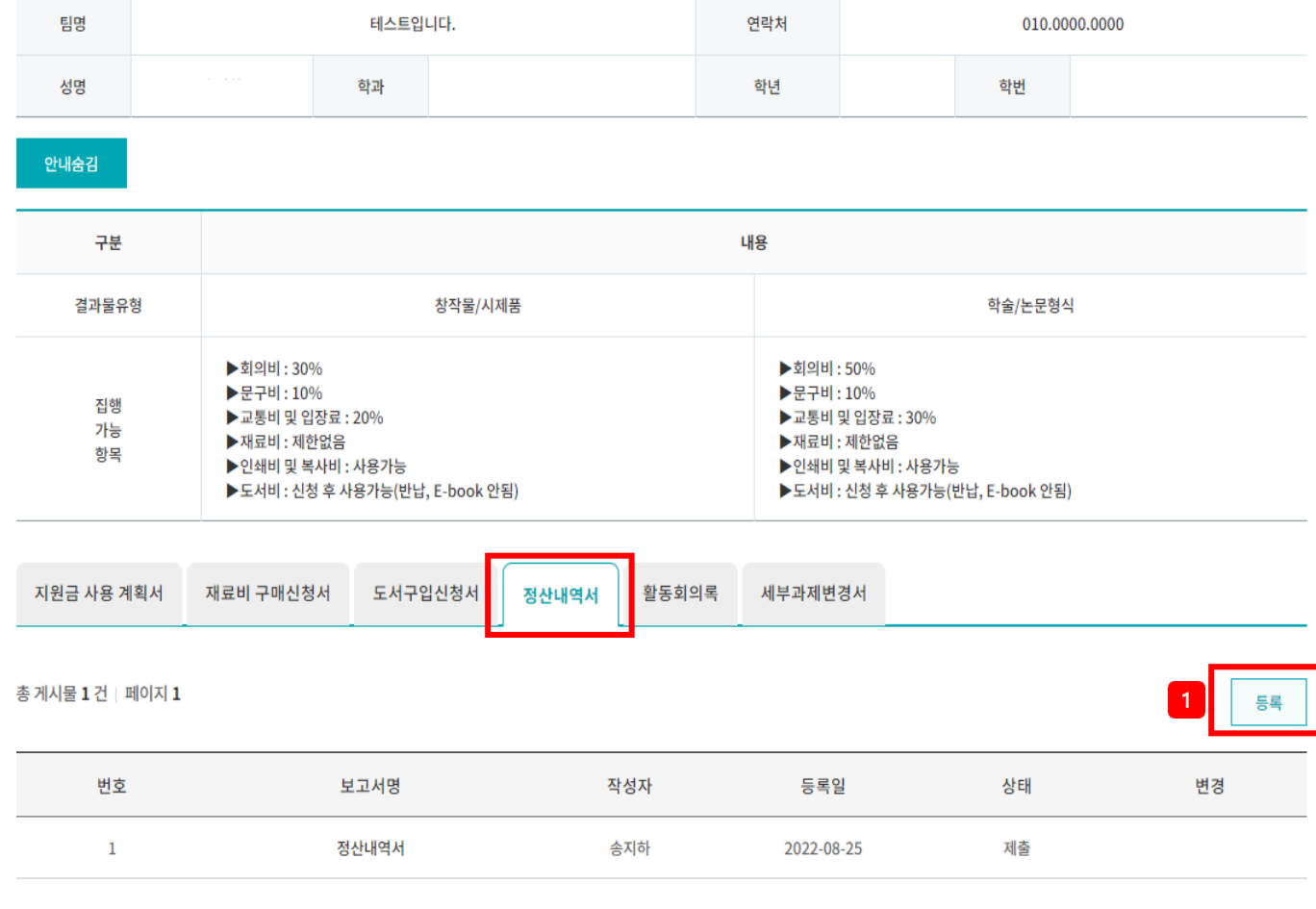

 $\begin{array}{c|c|c|c|c} \hline \hspace{.1in} &\times & \hspace{.1in} & \hspace{.1in} \\ \hline \hspace{.1in} &\hspace{.1in} & \hspace{.1in} & \hspace{.1in} & \hspace{.1in} \hspace{.1in} \hspace{.1in} \end{array}$ 

### ● 정산내역서

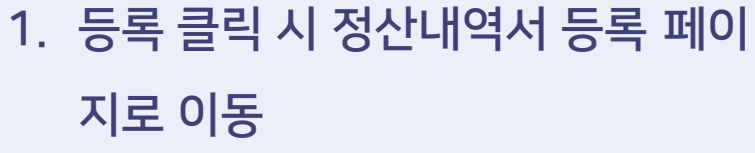

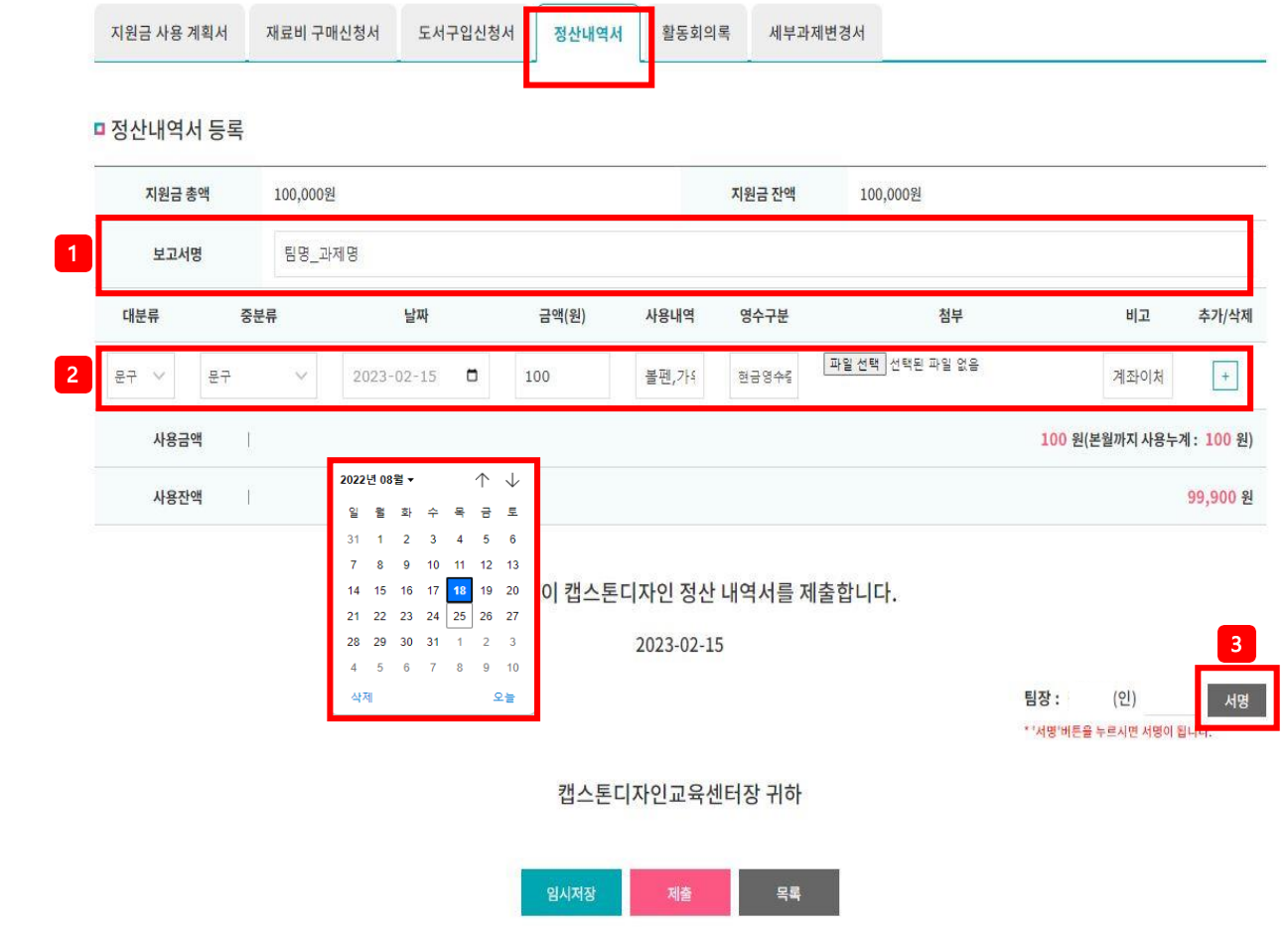

# **03. 캡스톤디자인 활동 – 정산내역서**

3. 서명 클릭 하여 전자서명 후 제출

- '+, -' 클릭하여 정산내역을 추가 및 삭제 가능

본은 결과보고서와 함께 제출 필요

\*원본 미 제출 시 환수조치함

- 영수구분은 결제 방식에 따라 선택 - 첨부파일은 영수증, 거래명세서, 물품사진 등 구매 이후 필요 한 증빙자료들을 사진 또는 스캔하여 알집형태로 업로드 후 원
- 사용 내역은 지원금 사용계획서의 산출내역예시와 같이 작성
- 날짜는 영수증에 기재된 날짜로 입력
- 와 같이 작성
- 대분류,중분류 : 지원금 사용계획서 및 재료구매신청서 예시
- 1. 보고서명 작성 : 팀명\_과제명

2.정산내역서는 지원금 사용 후 입력

● 정산내역서

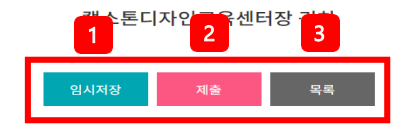

팀장 : (인) 서명 \* '서명'버튼을 누르시면 서명이 됩니다.

2022-08-25

상기와 같이 캡스톤디자인 정산 내역서를 제출합니다.

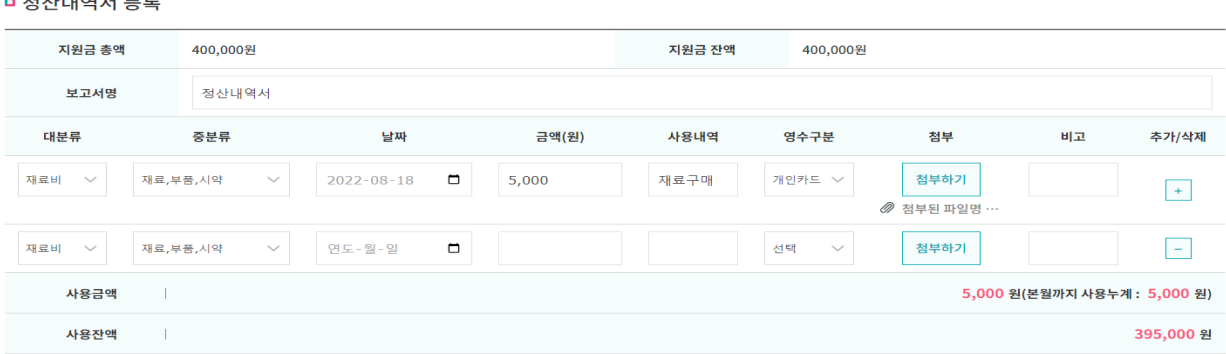

활동회의록

세부과제변경서

 $-$  and the state of the  $-$ 

지원금 사용 계획서 재료비 구매신청서

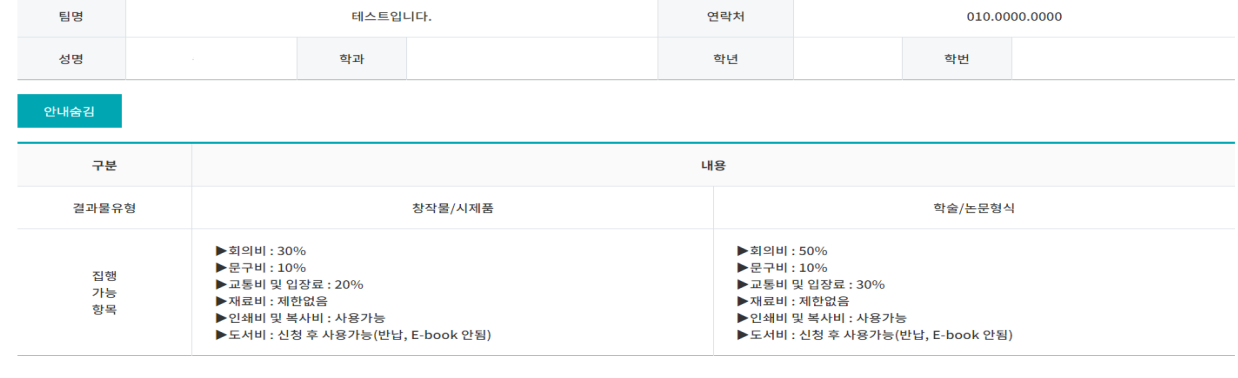

캡스톤디자인 활동

# **03. 캡스톤디자인 활동 – 정산내역서**

도서구입신청서

정산내역서

Page. 19

3.목록 클릭 시 정산내역서 목록 페이지로 이동

2. 제출 클릭 시 입력한 내용을 관리자에게 제출

페이지로 이동->수정가능

1. 임시저장 클릭 시 해당 내용을 저장하고 지원금 사용계획서 목록

제출 이후에는 수정이 불가-> 수정이 필요한 경우 사업단으로 문의

● 정산내역서

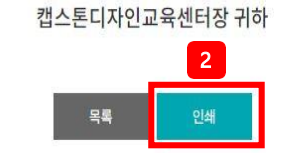

(인) 팀장 :

● 정산내역서

1. 사용금액과 사용잔액 일치 여부 확인

2. 인쇄 후 결과보고서 제출

-> 사용잔액은 추후 결과보고서 잔액 반납금액과 일치하여야함

2023-02-15

#### 상기와 같이 캡스톤디자인 정산내역서를 제출합니다.

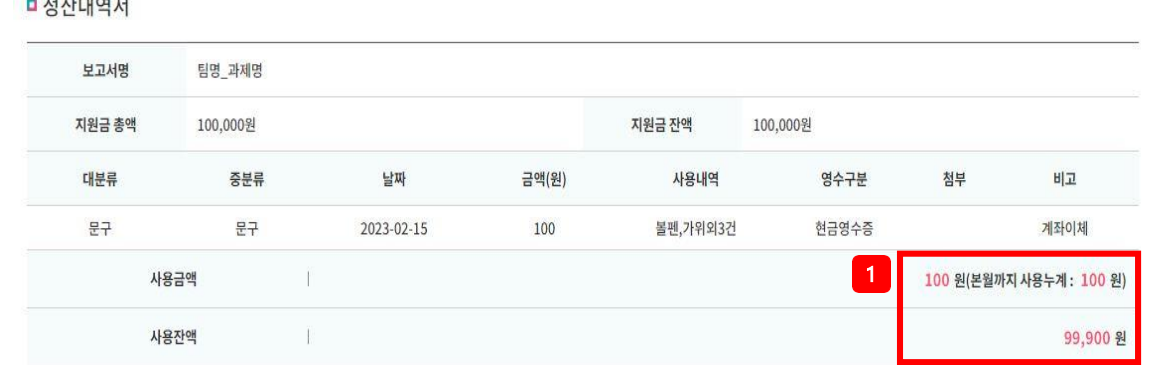

#### **LI to little m**

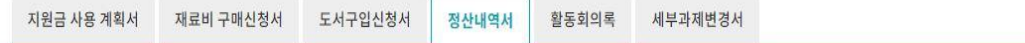

**03. 캡스톤디자인 활동 – 정산내역서**

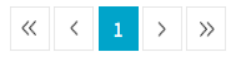

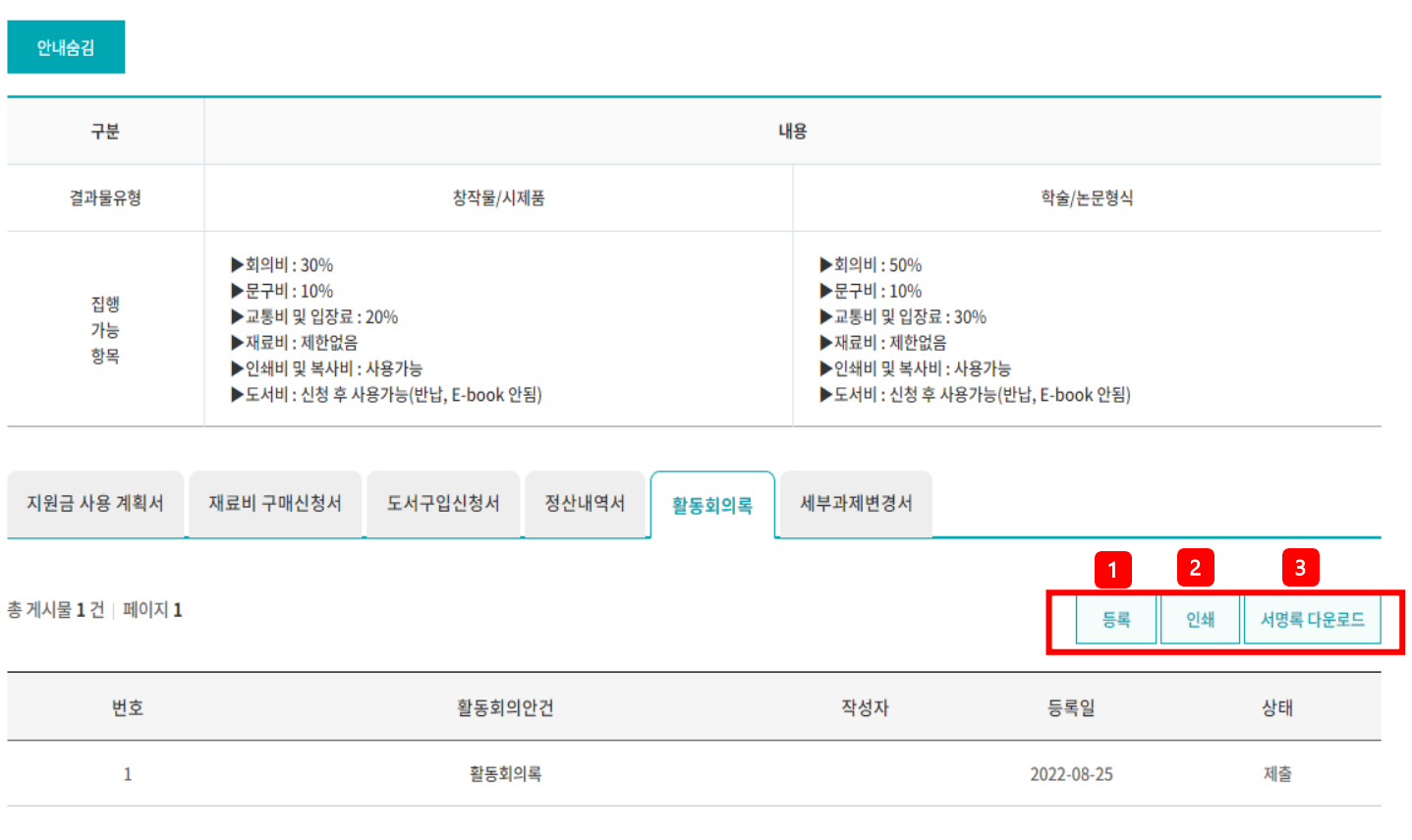

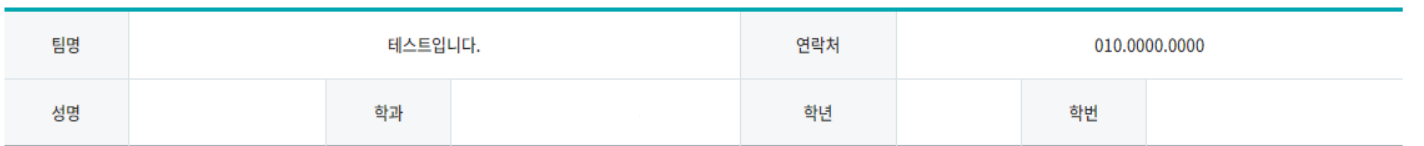

캡스톤디자인 활동 ˚

# **03. 캡스톤디자인 활동 – 활동회의록**

1. '등록' 클릭시 활동회의록 등록 페이지로 이동 2. '인쇄' 클릭시 작성한 활동 회의록 리스트만 인쇄됨 3. '서명록 다운로드' 클릭시 서명록 양식 다운로드

\*회의비사용한 경우에만 작성

 $\bullet$  활동회의록

Page. 21

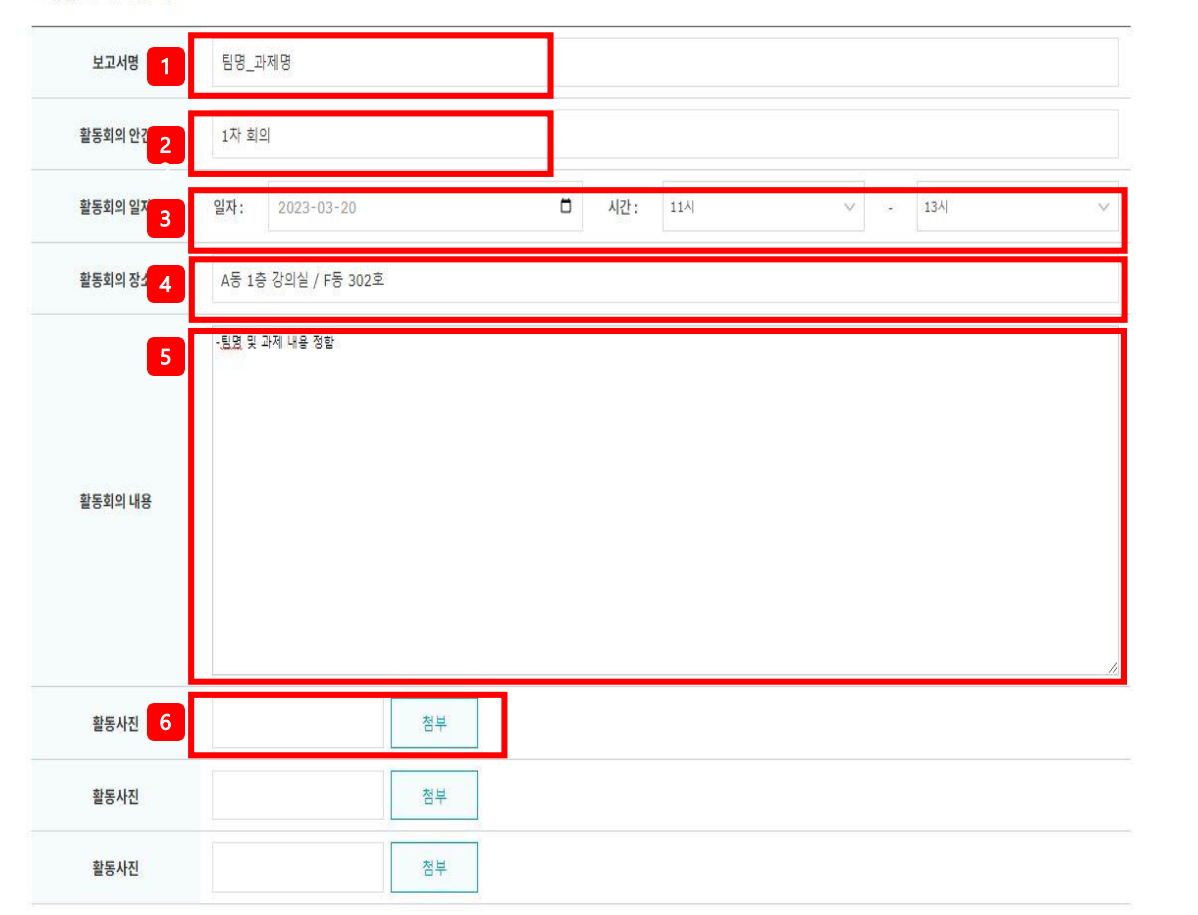

#### ■ 활동회의록 등록

지원금 사용 계획서 재료비 구매신청서 도서구입신청서 정산내역서 활동회의록

세부과제변경서

### 6. 활동사진 : 팀원들의 얼굴이나 회의 하고 있는 사진첨부 \*음식사진, 수업사진 불가능

시간은 상관없음 4. 활동회의장소 : 구체적으로 작성 필요

5. 활동회의 내용 : 다른 날짜의 회의 내용과 겹치면 안됨

3. 활동회의 일자 : 회의비 사용한 날짜와 활동회의 일자는 같아야함.

2. 활동회의 안건 : 다른 날짜의 회의 안건과 겹치면 안됨

1. 보고서명 : 팀명\_과제명

 $\bullet$  활동회의록

#### (當) 인제대학교LINC®사업단

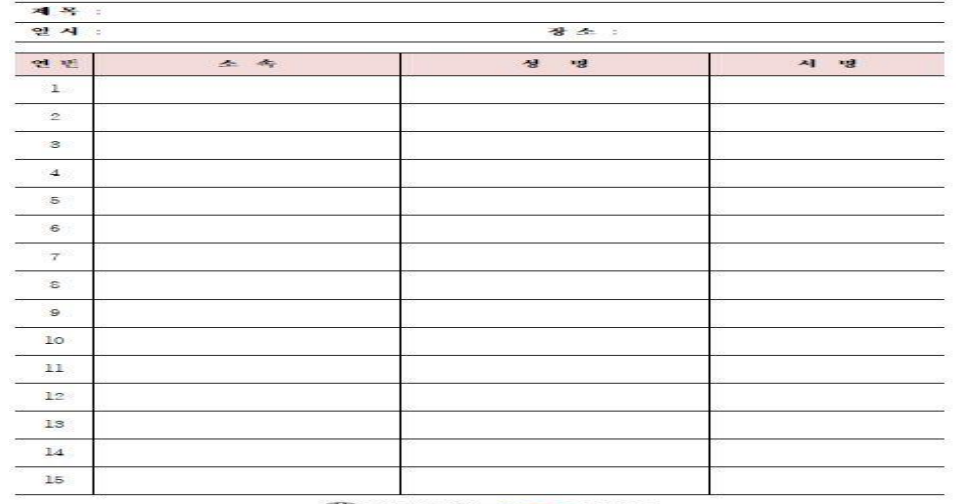

서 명 록

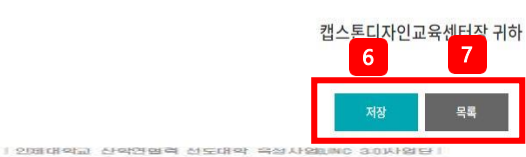

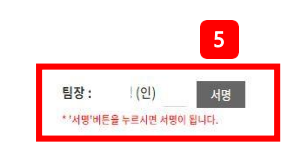

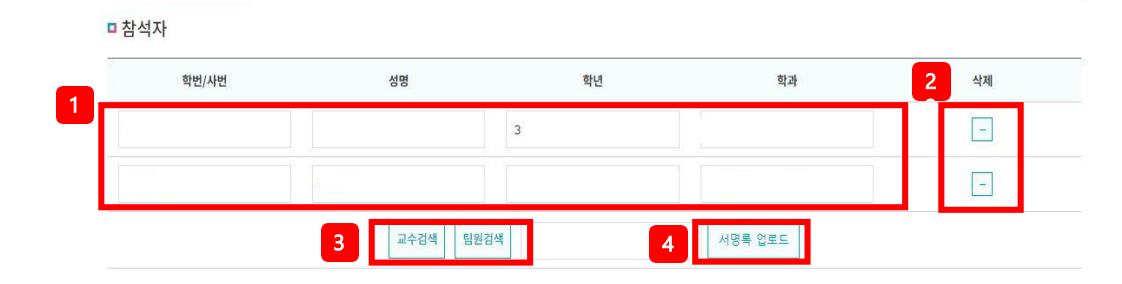

상기와 같이 캡스톤디자인 활동회의록을 제출합니다. 2023-02-15

# **03. 캡스톤디자인 활동 – 활동회의록**

- 3. 소속은 학과명 작성
- 2. 일자 및 장소는 활동회의록 일자 및 장소와 동일해야함
- 1. 제목 : 회의 안건 작성
- $\bullet$  서명록
- 
- 
- 7. '목록' 클릭시 활동회의록 목록 페이지로 이동
- 명하여 사진파일 업로드
- 

5. 서명 클릭하여 서명 후 저장

6. '저장' 클릭시 해당 내용을 저장

- 
- 자필 서명 후 스캔하여 파일로 서명란에 업로드 또는 서명록 인쇄 후 서
- \*서명록 첨부는 필수이며, 한글에서 타이핑한것은 인정안됨
- 
- 4. 자필 서명한 서명록 첨부 (기타양식허용안함)
- 
- 3. 책임교수 및 팀원 검색
- 2. ' '활용하여 참석하지 않은 팀원 제외
- 1. 회의 참석자 확인
- $\bullet$  활동회의록

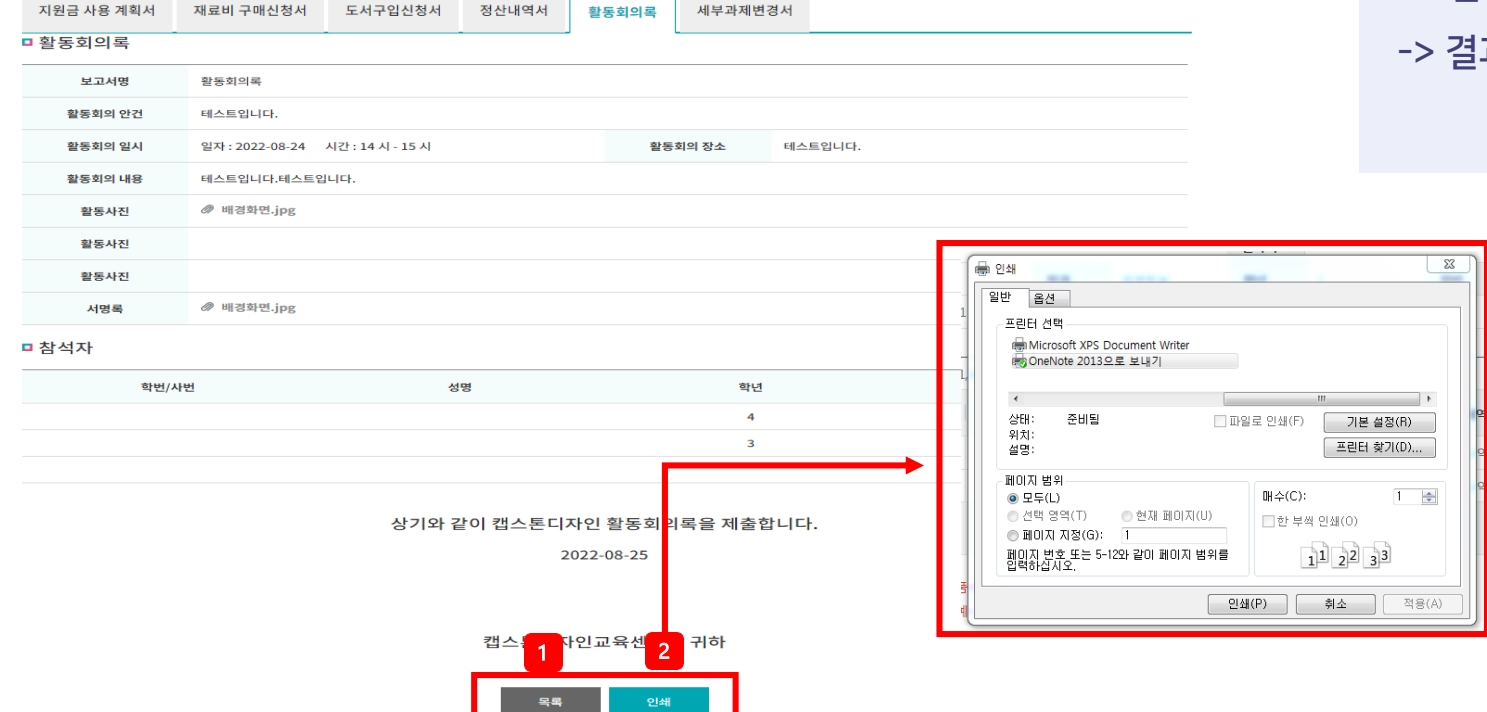

연락처

학년

내용

▶회의비: 50%

▶문구비: 10%

▶재료비 : 제한없음

▶교통비 및 입장료 : 30%

▶인쇄비 및 복사비 : 사용가능

▶도서비 : 신청 후 사용가능(반납, E-book 안됨)

010.0000.0000

학번

학술/논문형식

2. '인쇄' 클릭시 작성 내역 인쇄 -> 결과보고서 제출 시 서명록 및 활동사진과 함께 제출

1. '목록' 클릭시 활동회의록 목록페이지로 이동

 $\neg$  활동회의록

# **03. 캡스톤디자인 활동 – 활동회의록**

테스트입니다.

창작물/시제품

학과

▶회의비 : 30%

▶문구비: 10%

▶재료비 : 제한없음

▶교통비 및 입장료 : 20%

▶인쇄비 및 복사비 : 사용가능

▶도서비 : 신청 후 사용가능(반납, E-book 안됨)

캡스톤디자인 활동 ˚ 팀명

성명

안내숨김

구분 결과물유형

집행

가능

항목

# **03. 캡스톤디자인 활동 – 세부과제 변경서**

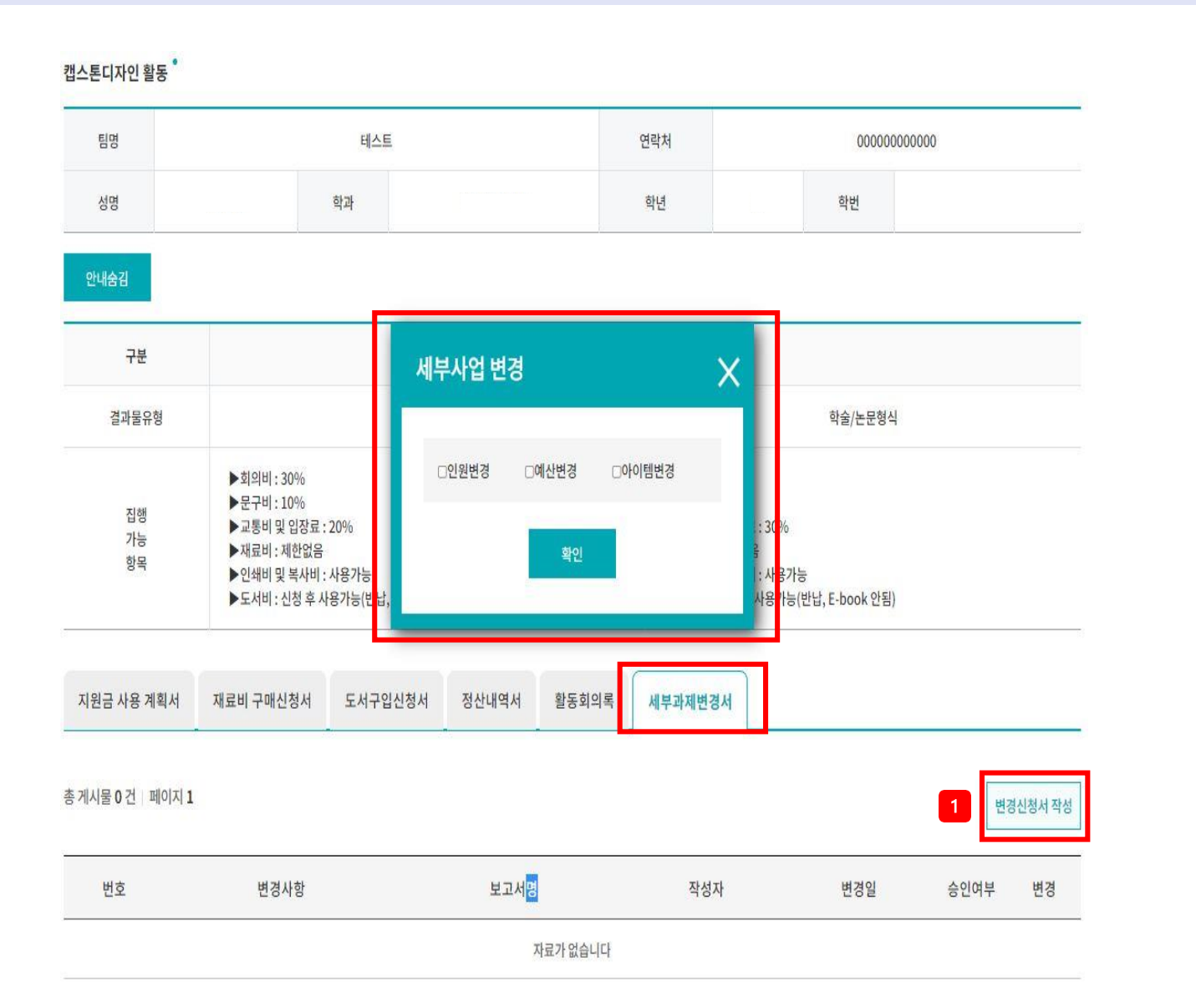

- 세부과제변경서
- 1. 변경신청서 작성 클릭 후 세부사업 변경 팝업이 생성 되고 변경이 필요한 항목 선택 하여 확인 클릭 시 변경 신청서 등록 페이지로 이동

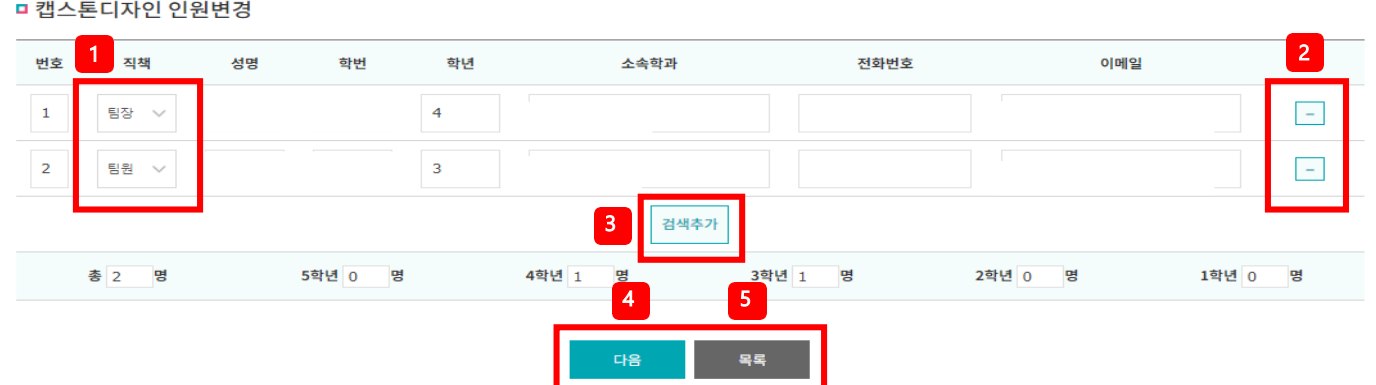

#### □ 캡스톤디자인 인원변경

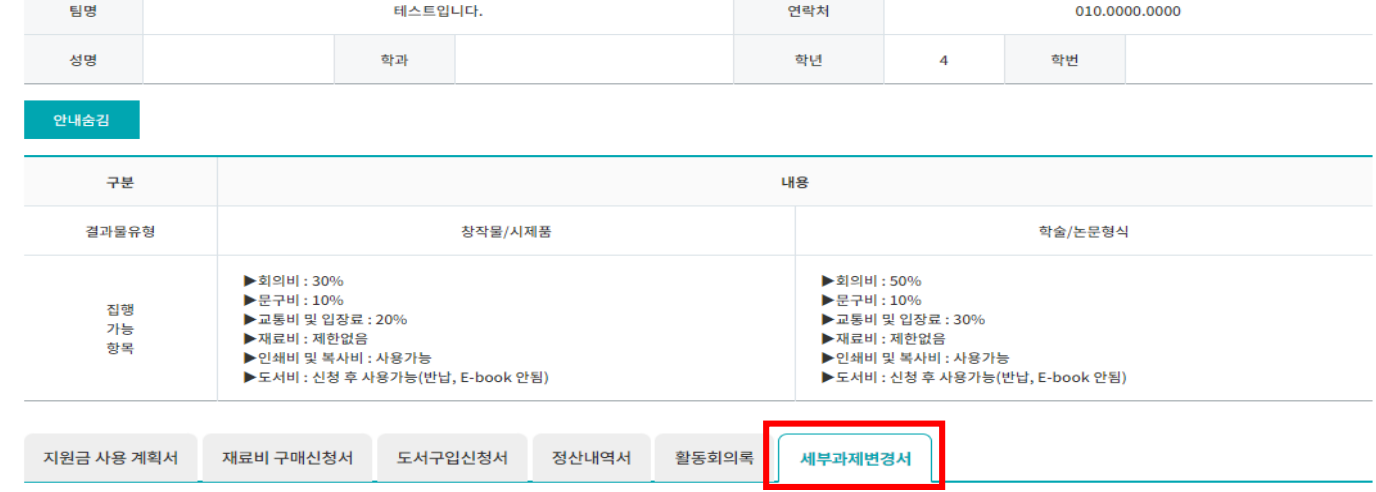

캡스톤디자인 활동

# **03. 캡스톤디자인 활동 – 세부과제 변경서 (인원변경)**

1. 직책 및 인원 수 변경 가능 2. ' - ' 클릭시 해당 학생은 삭제됨 3. '검색 추가' 클릭시 학생 검색 팝업이 생성되며 동일 한 캡스톤디자인교과목을 수강하는 학생만 검색 가능 \*인원 변경시 전화번호 및 이메일 입력 필수 4. '다음' 클릭시 변경 사유 및 기대효과작성란 이동 6. '목록' 클릭시 변경신청서 목록 페이지로 이동

● 세부과제변경서(인원변경)

# **03. 캡스톤디자인 활동 – 세부과제 변경서 (인원변경)**

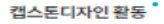

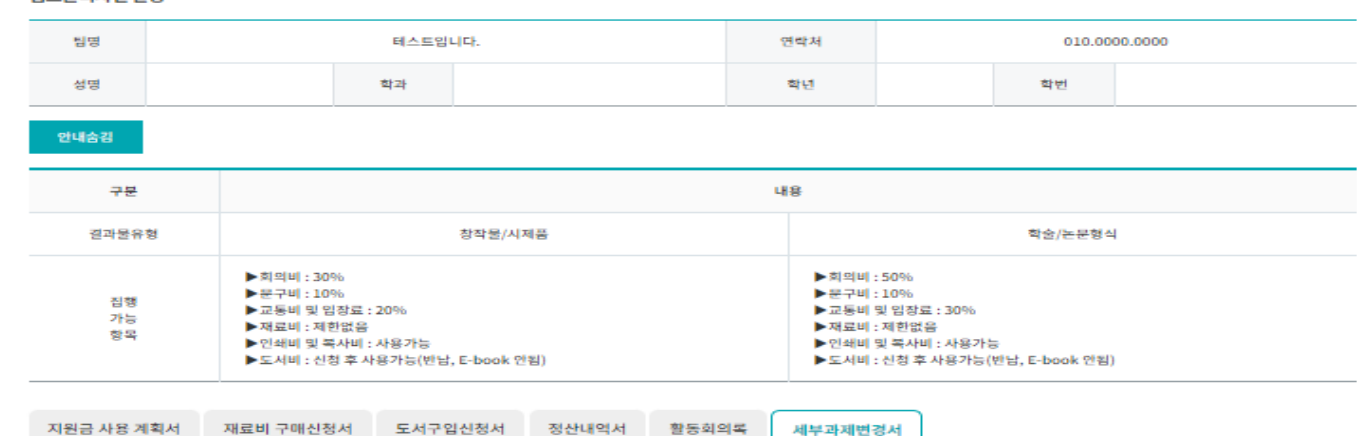

#### 1 ■ 캡스톤디자인 인원 변경서

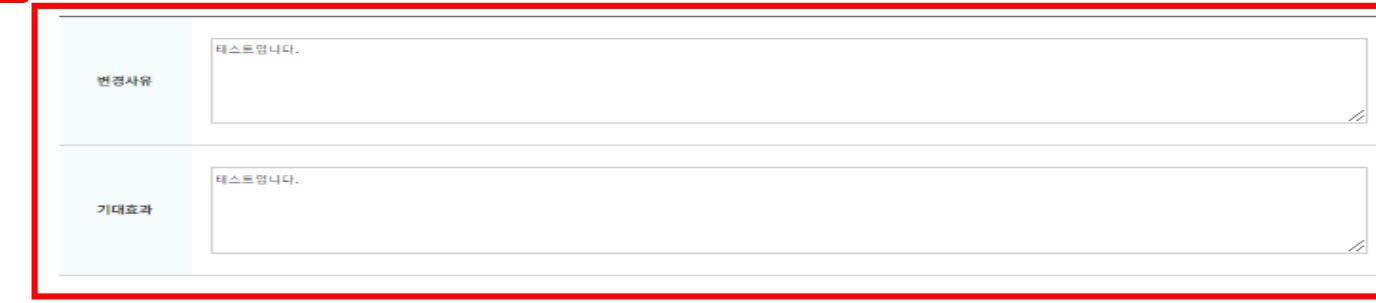

상기와 같이 캡스톤디자인 세부과제변경을 제출합니다.

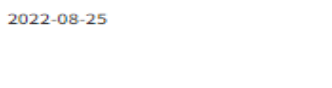

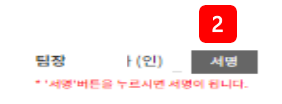

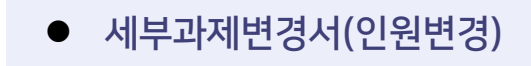

1.변경 사유 작성, 기대효과 작성불필요

2. '서명' 클릭하여 전자서명 후 제출

3. '임시저장' 클릭시 해당 내용 저장후 세부과제변경서 목록페이지로 이동

4. '제출' 클릭시 입력한 내용을 사업단(관리자)에 게 제출,이후에는 수정 불가

5. '이전' 클릭시 인원 변경화면

<sup>2</sup> 6. '목록' 클릭시 세부과제변경서 목록 페이지 이동

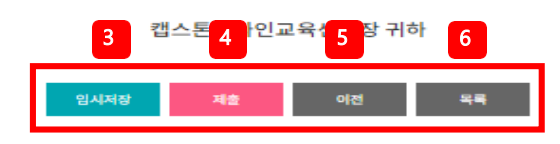

#### 캡스톤디자인 활동 테스트입니다. 연락처 팀명 010.0000.0000 성명 학과 학년 학번

창작물/시제품

정산내역서

안내숨김

구분

결과물유형

집행

개능

향목

▶회의비: 30%

▶문구비: 10%

재료비 구매신청서

▶교통비 및 입장료 : 20%

▶인쇄비 및 복사비 : 사용가능

▶도서비 : 신청 후 사용가능(반납, E-book 안됨)

도서구입신청서

▶재료비 : 제한없음

# **03. 캡스톤디자인 활동 – 세부과제 변경서 (인원변경)**

내용

▶회의비: 50%

▶문구비: 10%

세부과제변경서

▶재료비 : 제한없음

▶교통비 및 입장료 : 30%

▶인쇄비 및 복사비 : 사용가능

▶도서비 : 신청 후 사용가능(반납, E-book 안됨)

학술/논문형식

### ● 세부과제변경서(인원변경)

### 1. '다음' 클릭시 화면 이동

2. '목록' 클릭시 세부과제변경서 목록 페이지로 이동

### \*입력한 내용 확인 후 책임교수 서명 필요 \*책임교수 서명 후 사업단 승인

#### □ 캡스톤디자인 인원

지원금 사용 계획서

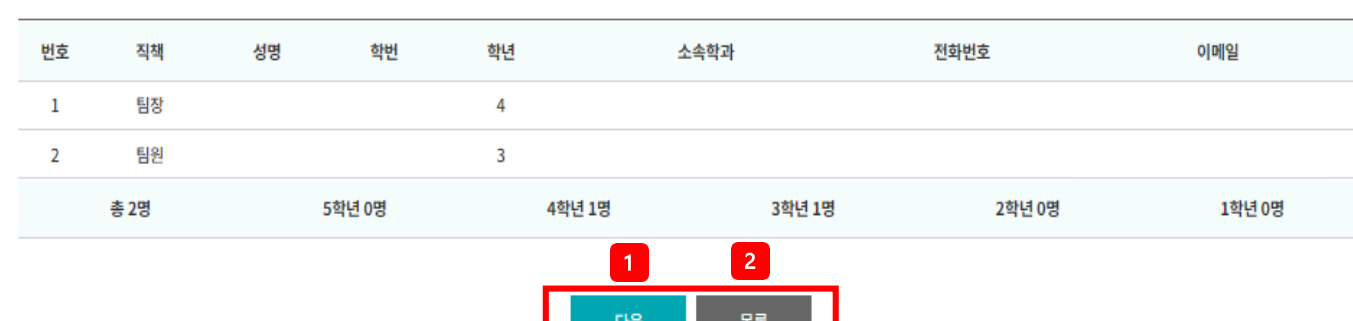

활동회의록

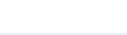

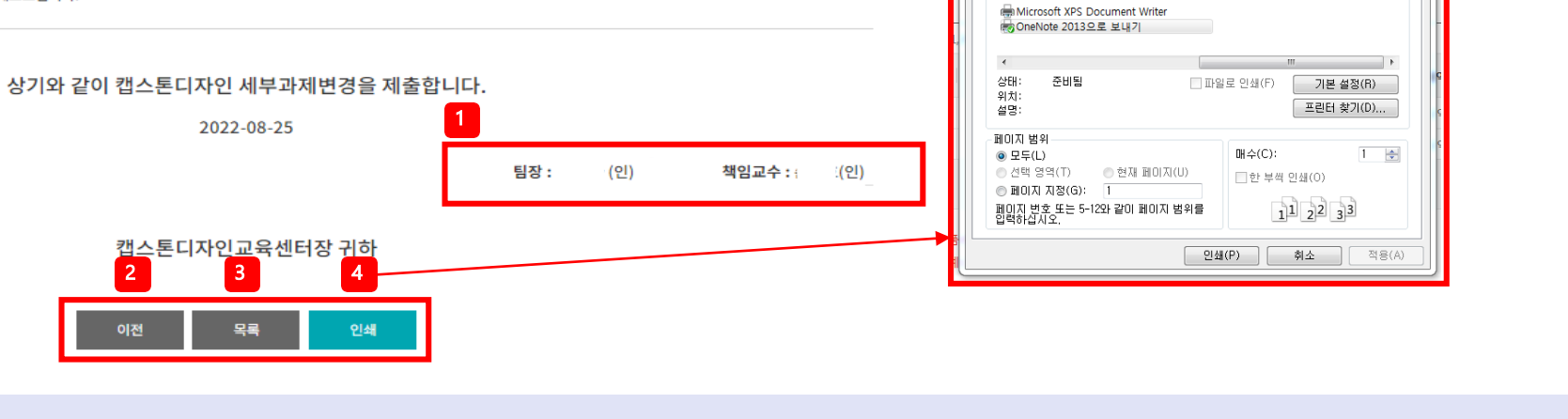

● 인쇄 일반 옵션 프린터 선택

#### □ 캡스톤디자인 인원 변경서

변경사유

기대효과

테스트입니다.

테스트입니다.

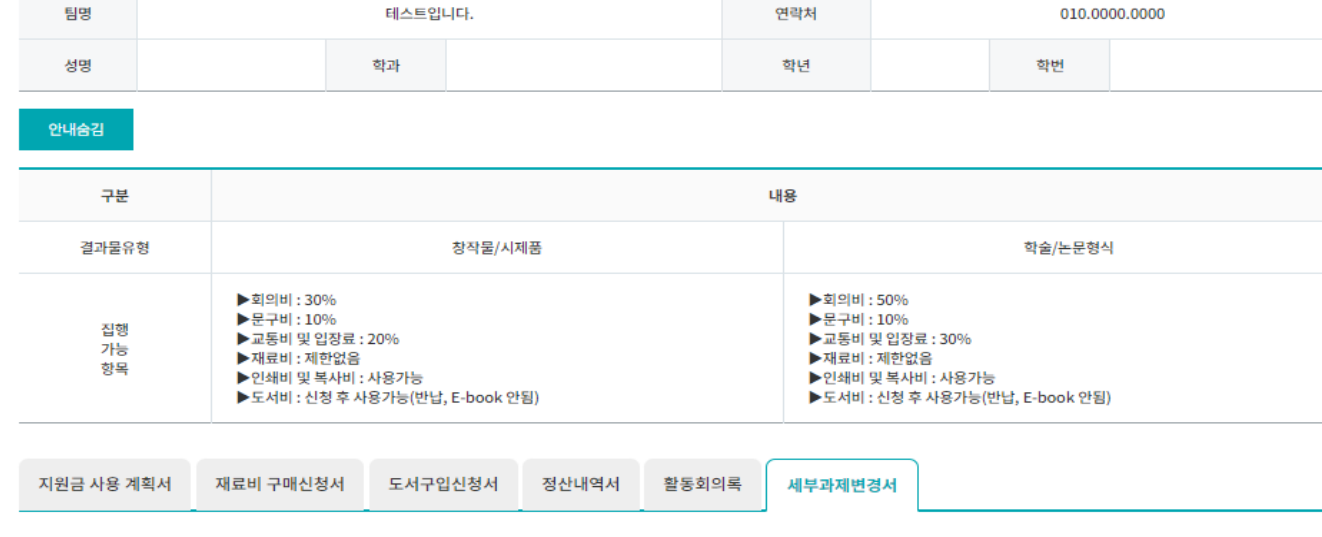

#### 캡스톤디자인 활동

# **03. 캡스톤디자인 활동 – 세부과제 변경서 (인원변경)**

1.팀장 및 책임교수 서명 확인 필요 2.'이전'클릭 시 이전화면으로 이동 3. '목록' 클릭 시 세부과제변경서 목록 페이지로 이동 4. '인쇄' 클릭 시 작성 내역 인쇄 -> 결과보고서 제출 함께 제출

 $\overline{\mathbf{z}^2}$ 

● 세부과제변경서(인원변경)

# **03. 캡스톤디자인 활동 – 세부과제 변경서 (예산변경)**

#### 캡스톤디자인 활동

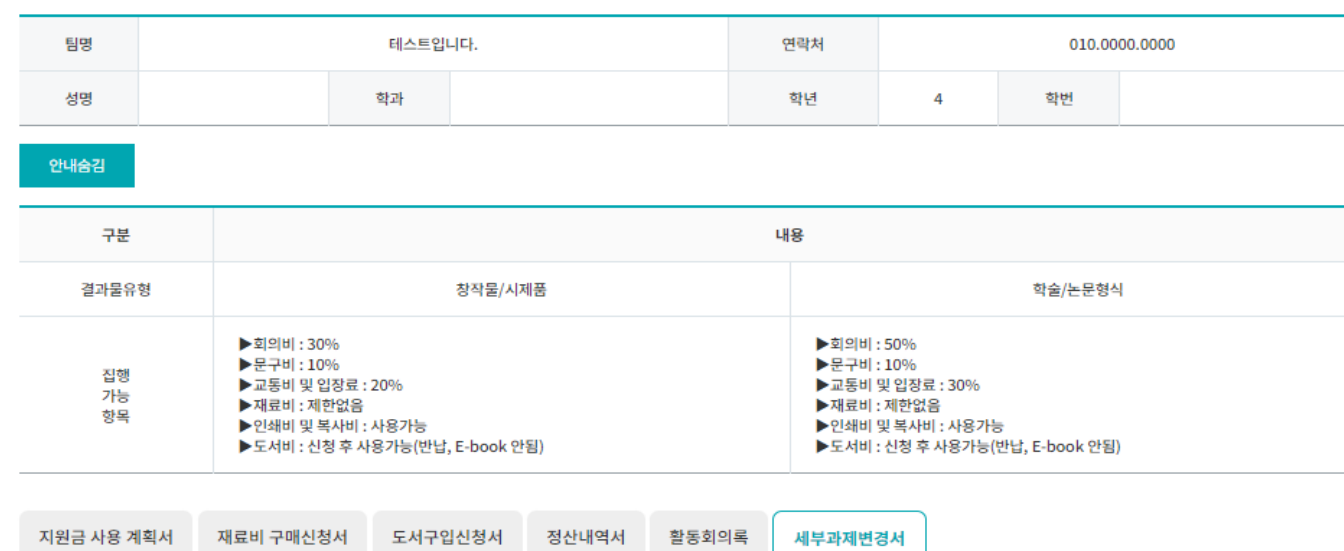

#### □ 캡스톤디자인 지원금변경

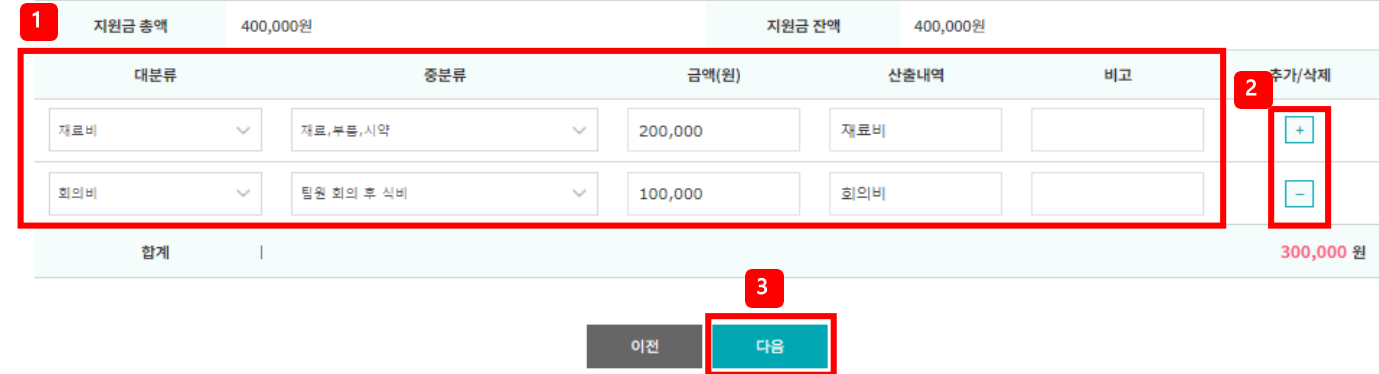

### ● 세부과제변경서(예산 변경)

1. 대분류, 중분류,금액, 산출내역 입력.(지원금사용계획서 예시 참고)

2. ' +, - ' 버튼 클릭 시 내역을 추가 및 삭제 가능

### 3. '다음' 클릭 시 해당 내용을 저장 <sup>1</sup>

#### 캡스톤디자인 활동

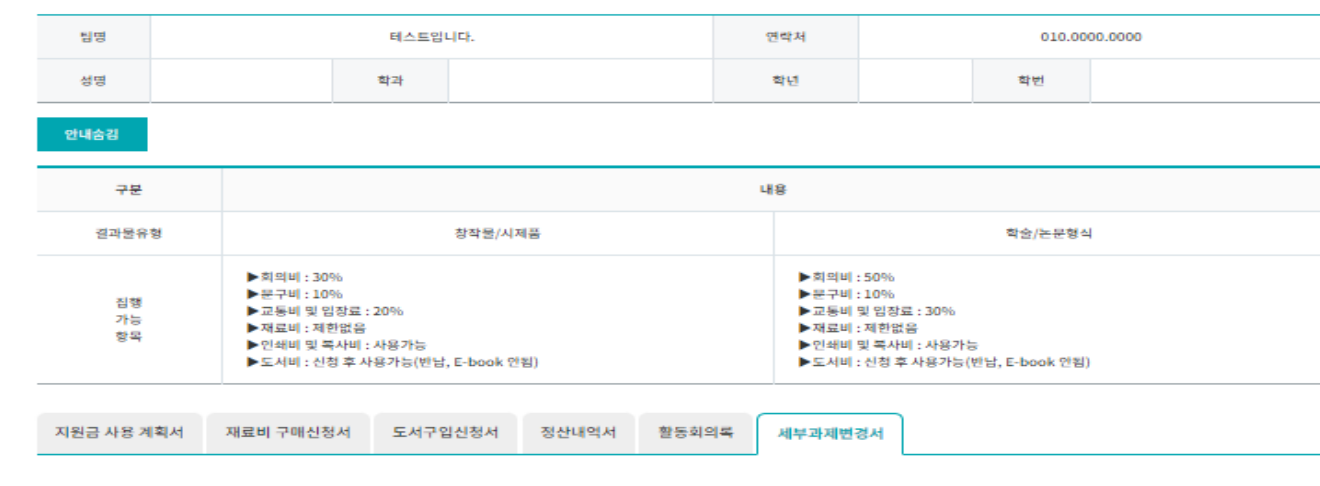

#### □ 캡스톤디자인 예산 변경서

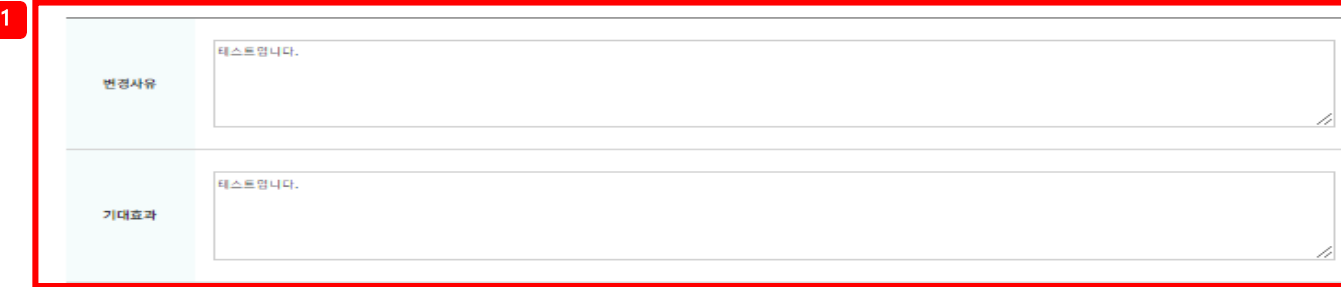

3 4 5 6

이전

제출

캡스톤디자인교육센터장 귀하

상기와 같이 캡스톤디자인 세부과제변경을 제출합니다. 2022-08-25

임시저장

44

# 2. '서명' 클릭하여 전자서명 후 제출

3. '임시저장' 클릭 시 해당 내용 저장 후 세부과제변경 서 목록페이지로 이동

4. '제출' 클릭 시 입력한 내용을 사업단(관리자)에게 제출, 이후에는 수정 불가

● 세부과제변경서(예산변경)

1.변경 사유 작성, 기대효과 작성불필요

5. '이전' 클릭시 인원 변경화면

 $\boxed{2}$ 

서명

딤장 :

(인)

\* '서명'버튼을 누르시면 서명이 됩니다.

6. '목록' 클릭시 세부과제변경서 목록 페이지 이동

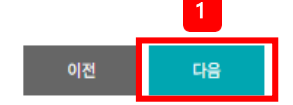

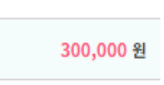

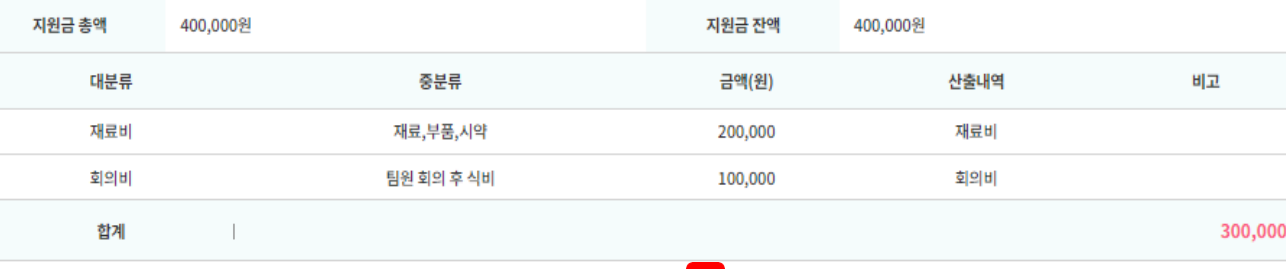

#### □ 캡스톤디자인 지원금

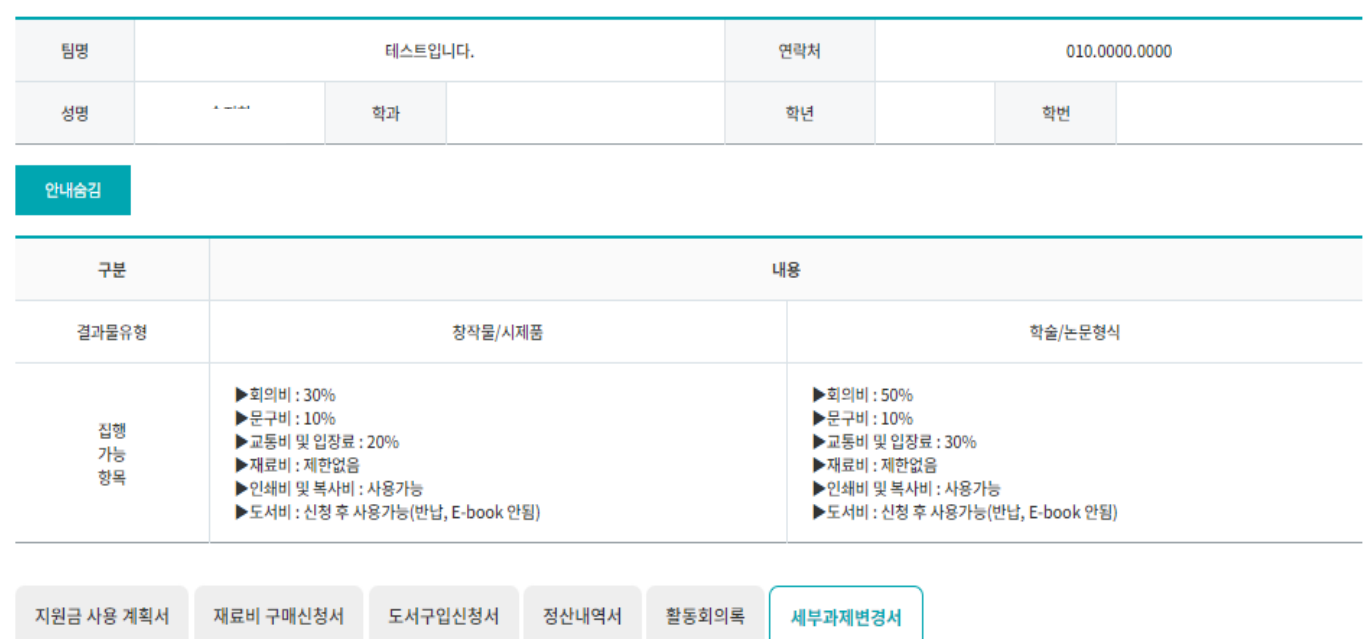

### \*입력한 내용 확인 후 책임교수 서명 필요 \*책임교수 서명 후 사업단 승인

2. '이전' 클릭 시 이전페이지로 이동

● 세부과제변경서(예산변경)

1. '다음' 클릭 시 화면 이동

# **03. 캡스톤디자인 활동 – 세부과제 변경서 (예산변경)**

### 캡스톤디자인 활동

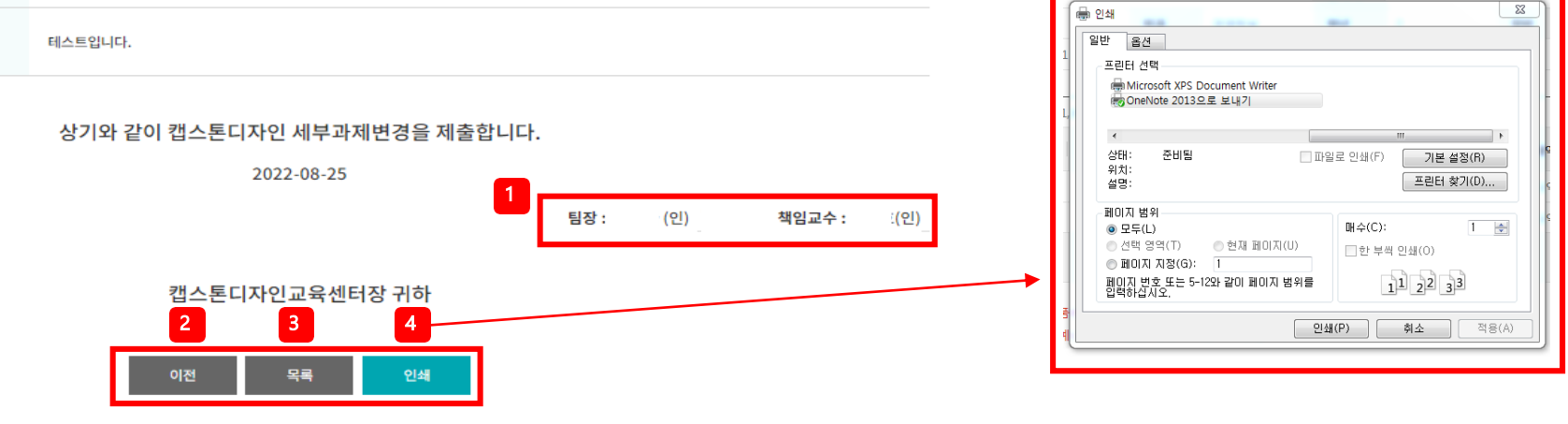

#### □ 캡스톤디자인 예산 변경서

변경사유

기대효과

테스트입니다.

캡스톤디자인 활동

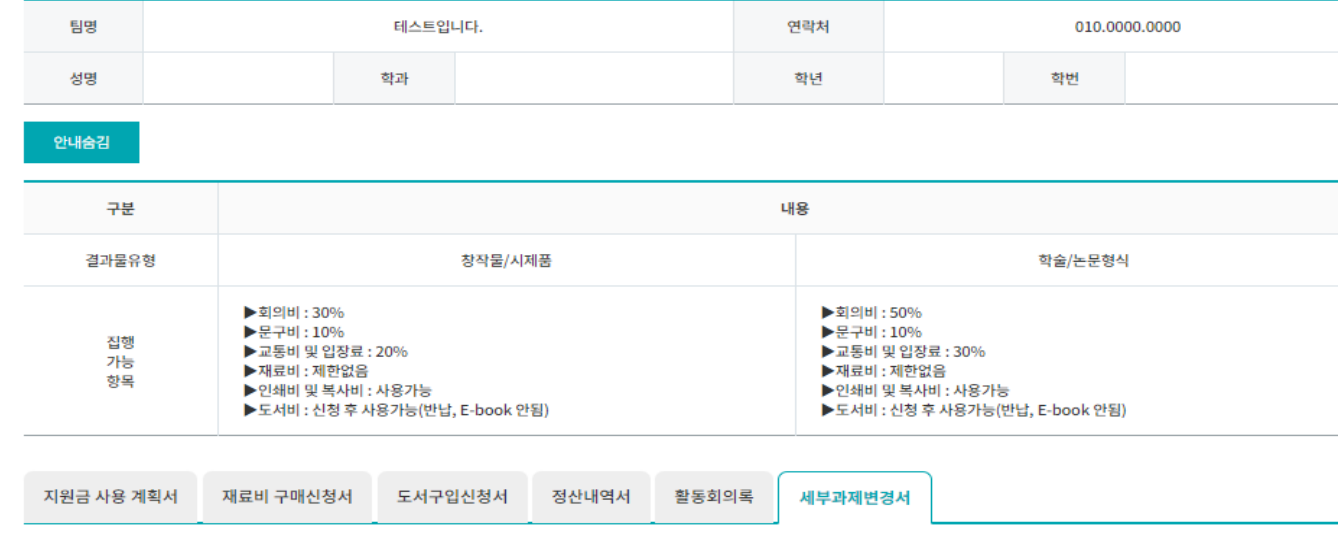

### 1.팀장 및 책임교수 서명 확인 필요 2.'이전'클릭 시 이전화면으로 이동 3. '목록' 클릭 시 세부과제변경서 목록 페이지로 이동 4. '인쇄' 클릭 시 작성 내역 인쇄 -> 결과보고서 제출 함께 제출

● 세부과제변경서(예산변경)

# **03. 캡스톤디자인 활동 – 세부과제 변경서 (예산변경)**

# **03. 캡스톤디자인 활동 – 세부과제 변경서 (아이템변경)**

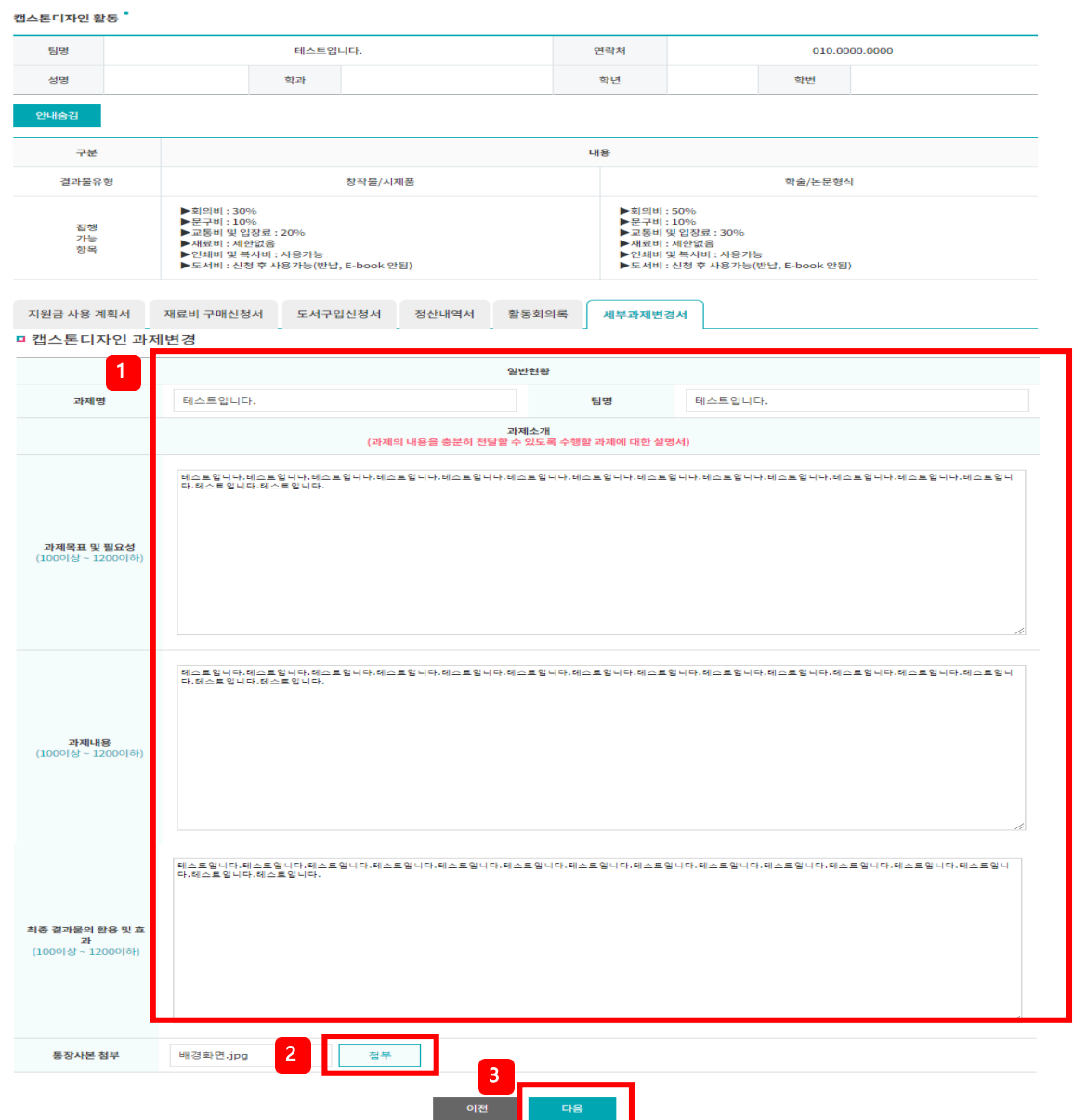

### ● 세부과제변경서(아이템 변경) \*아이템변경=과제변경

1. 과제 명, 팀명, 과제소개(과제 목표 및 필요성, 과제 내용, 최종 결과물의 활용 및 효과 내용) 작성

2. 통장사본은 첨부하지 않아도 됨

### 3. '다음' 클릭 시 해당 내용을 저장

2022-08-25

상기와 같이 캡스톤디자인 세부과제변경을 제출합니다.

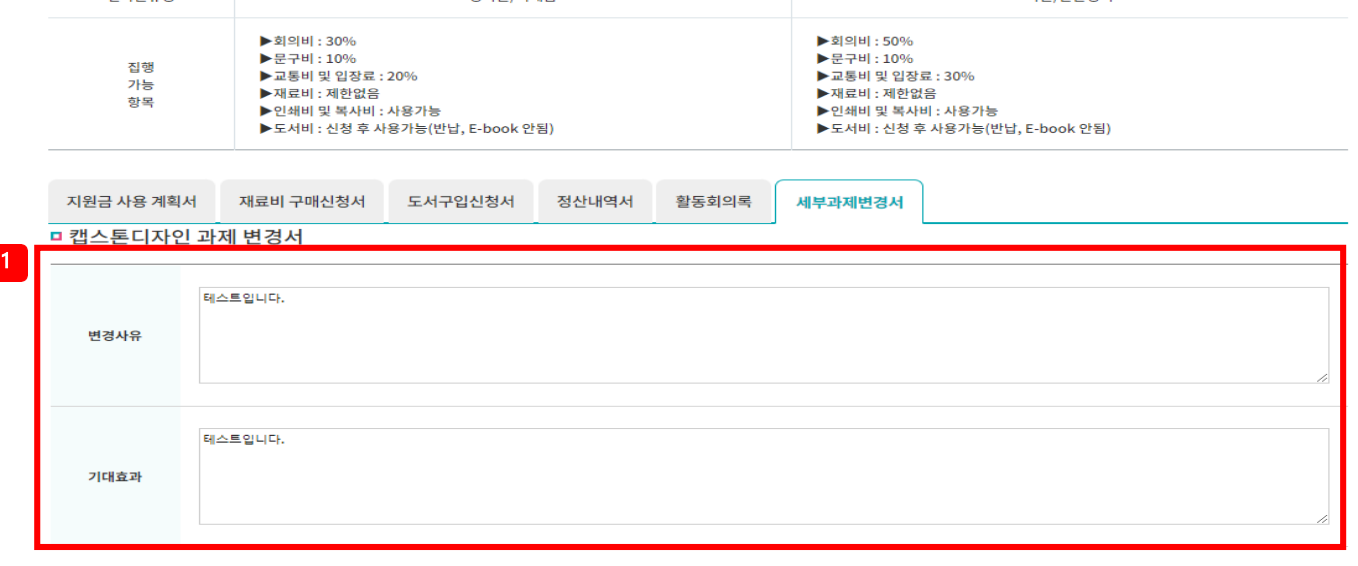

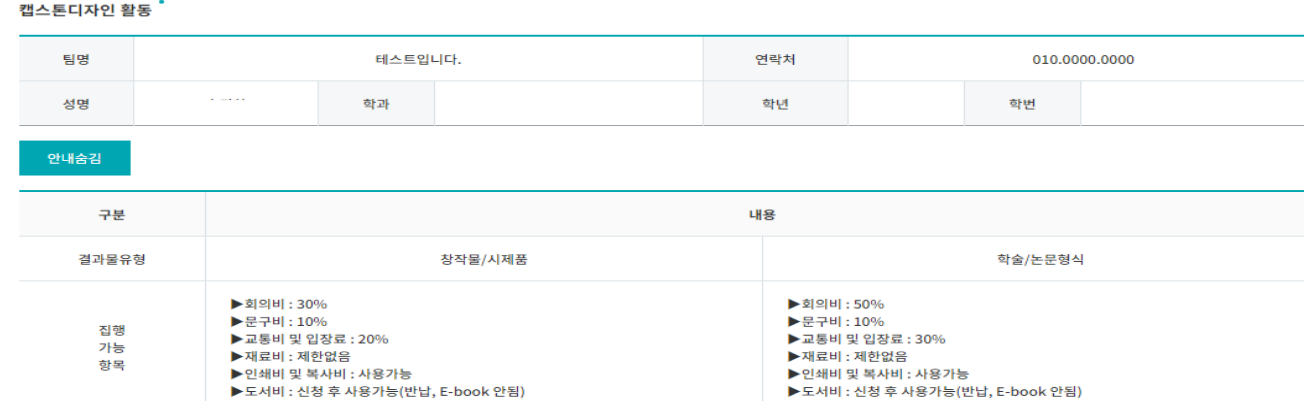

2 서명 · (인) \* '서명'버튼을 누르시면 서망

팀장 : :

6. '목록' 클릭시 세부과제변경서 목록 페이지 이동

4. '제출' 클릭시 입력한 내용을 관리자에게 제출,이

● 세부과제변경서(아이템변경)

2. '서명' 클릭하여 전자서명 후 제출

경서 목록페이지로 이동

5. '이전' 클릭시 인원 변경화면

후에는 수정 불가

### 1.변경 사유 작성, 과제변경으로 인한 기대효과 작성 필요

3. '임시저장' 클릭시 해당 내용을 저장하고 세부과제변

# **03. 캡스톤디자인 활동 – 세부과제 변경서 (아이템변경)**

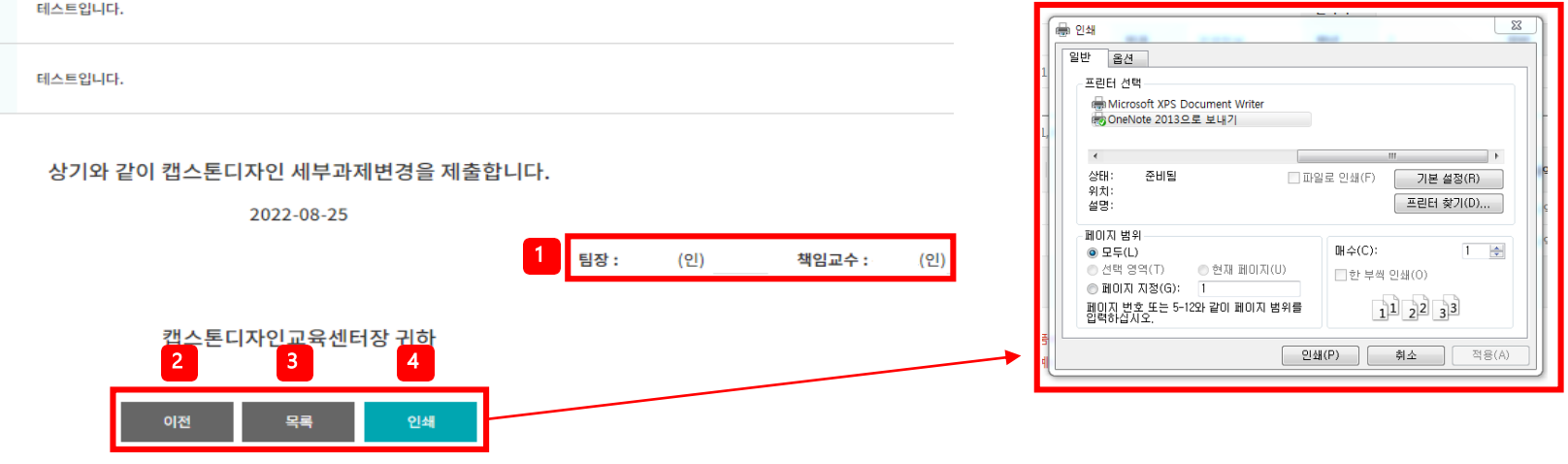

● 세부과제변경서(아이템변경)

1.팀장 및 책임교수 서명 확인 필요

2.'이전'클릭 시 이전화면으로 이동

4. '인쇄' 클릭 시 작성 내역 인쇄

-> 결과보고서 제출 함께 제출

3. '목록' 클릭 시 세부과제변경서 목록 페이지로 이동

#### □ 캡스톤디자인 과제 변경서

변경사유

기대효과

캡스톤디자인 활동

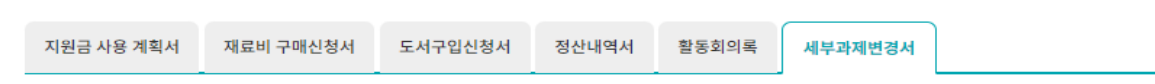

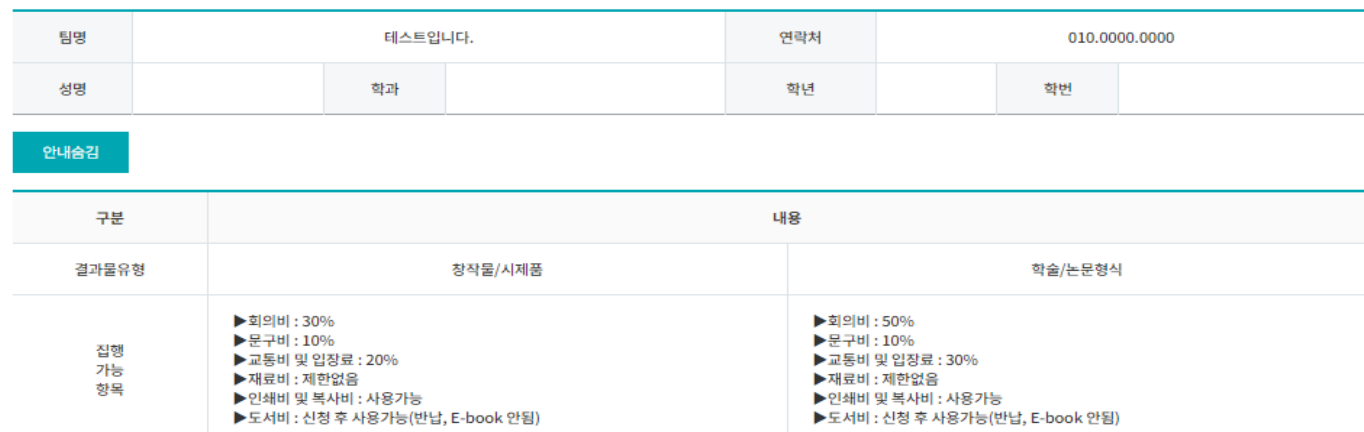

### **03. 캡스톤디자인 활동 – 세부과제 변경서 (아이템변경)**

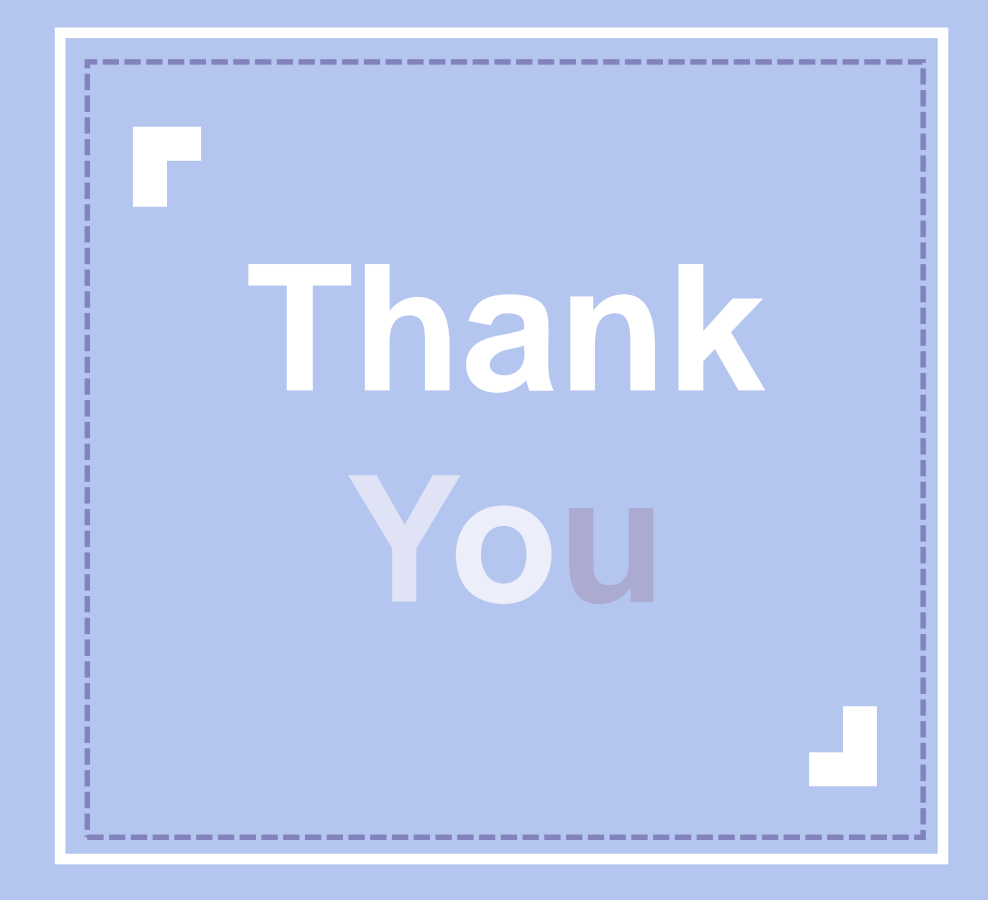